# **Pulse Secure Two-Factor Authentication (2FA)**

**logintc.com**[/docs/connectors/pulse-connect-secure](https://www.logintc.com/docs/connectors/pulse-connect-secure/)

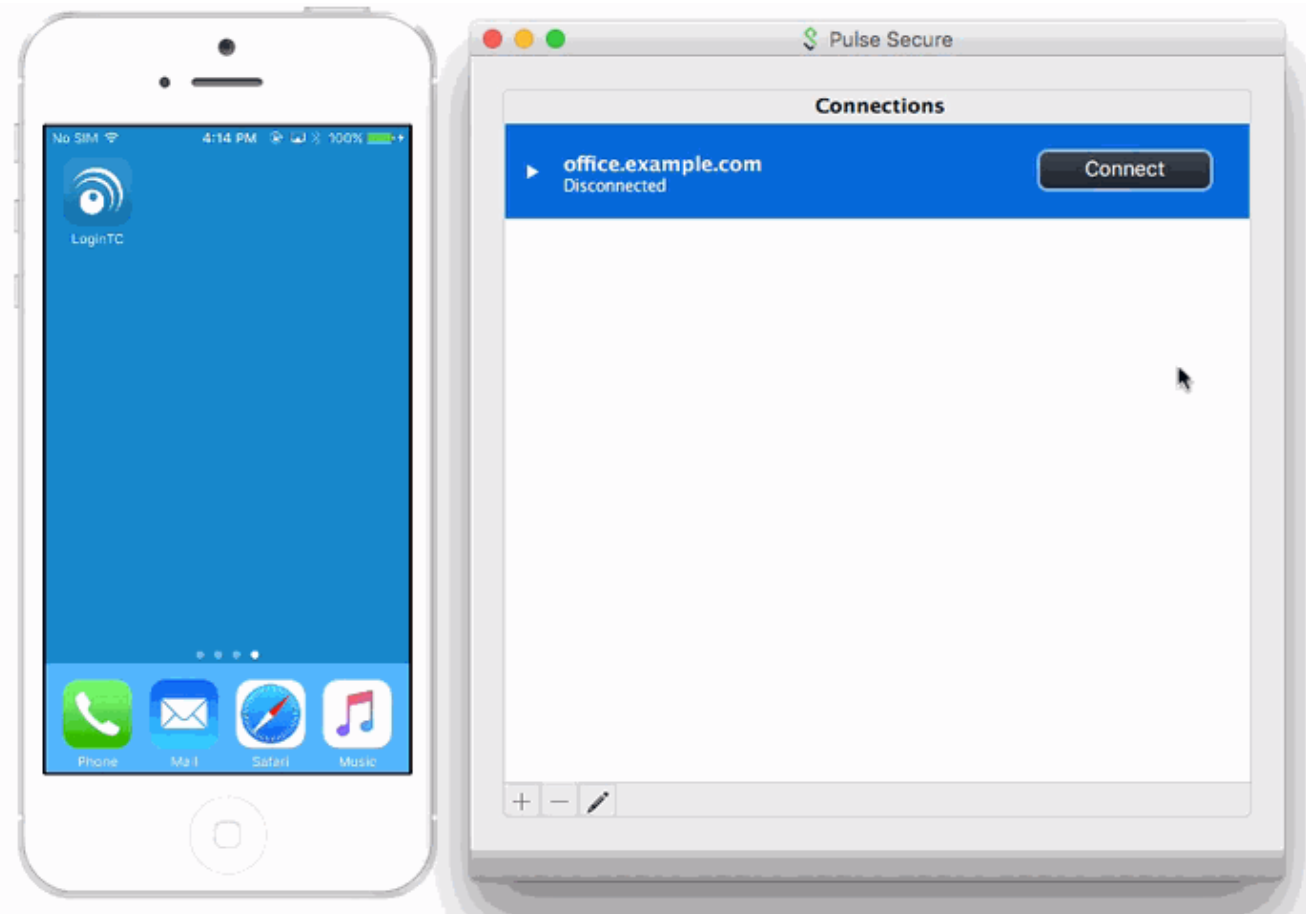

The LoginTC RADIUS Connector is a complete [two-factor authentication](https://www.logintc.com/two-factor-authentication/) virtual machine packaged to run within your corporate network. The LoginTC RADIUS Connector enables [Pulse Connect Secure remote access appliances](https://www.logintc.com/two-factor-authentication/pulse-connect-secure/) to use LoginTC for the most secure twofactor authentication.

#### <span id="page-0-0"></span>**User Experience**

After entering the username and password into their VPN client, the user is presented with an Authentication Message. The user may enter '1' to receive a push notification to their device to approve or enter a valid One-Time Password (OTP). This flow works the same for clientless access.

Watch Video At: <https://youtu.be/JY5jQH842QM>

### **Architecture**

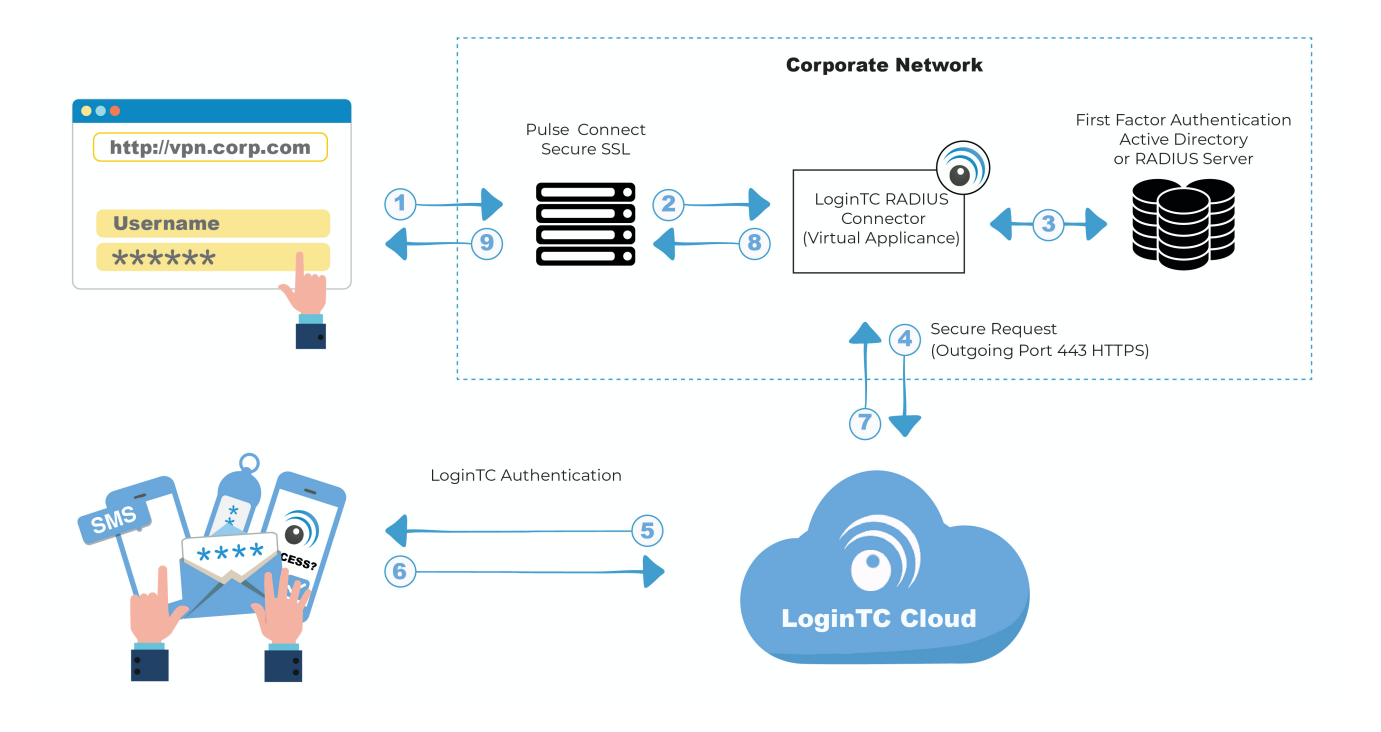

#### **Authentication Flow**

- 1. A user attempts access with their existing Pulse Connect Secure VPN client with username / password
- 2. A RADIUS authentication request is sent to the LoginTC RADIUS Connector
- 3. The username / password is verified against an existing first factor directory (LDAP, Active Directory or RADIUS)
- 4. An authentication request is made to LoginTC Cloud Services
- 5. Secure push notification request sent to the user's mobile or desktop device
- 6. User response (approval or denial of request) sent to LoginTC Cloud Services
- 7. The LoginTC RADIUS Connector polls until the user responds or a timeout is reached
- 8. RADIUS Access-Accept sent back to Pulse Connect Secure
- 9. User is granted access to Pulse Connect Secure

#### **Compatibility**

Pulse Connect Secure appliance compatibility:

Pulse Connect Secure

#### **Appliance not listed?**

We probably support it. [Contact us](https://www.logintc.com/docs/help) if you have any questions.

## **Compatibility Guide**

Pulse Connect Secure and any other appliance which have configurable RADIUS authentication are supported.

## **Prerequisites**

Before proceeding, please ensure you have the following:

- [LoginTC Admin Panel](https://cloud.logintc.com/) account
- Computer virtualization software such as *[VMware ESXi](http://www.vmware.com/products/vsphere-hypervisor/overview.html), [VirtualBox](https://www.virtualbox.org/), or [Hyper-V](http://www.microsoft.com/en-ca/server-cloud/solutions/virtualization.aspx)*
- Virtual Machine requirements:
	- 2048 MB RAM
	- 8 GB disk size

#### **Create Application**

Start by creating a LoginTC Application for your deployment. An Application represents a service (e.g. RDP access to your Windows infrastructure) that you want to protect with LoginTC.

Create a LoginTC Application in [LoginTC Admin Panel,](https://cloud.logintc.com/) follow [Create Application Steps](https://www.logintc.com/docs/guides/applications#creating).

If you have already created a LoginTC Application for your deployment, then you may skip this section and proceed to [Installation](#page-2-0).

## <span id="page-2-0"></span>**Installation**

- 1. Import the virtual appliance your computer virtualization software [Instructions for Hyper-V](https://www.logintc.com/docs/connectors/radius-hyper-v-new)
- 2. Ensure that LoginTC RADIUS CONNECTOR has a virtual network card
- 3. Start the virtual appliance

4. You will be with a console prompt:

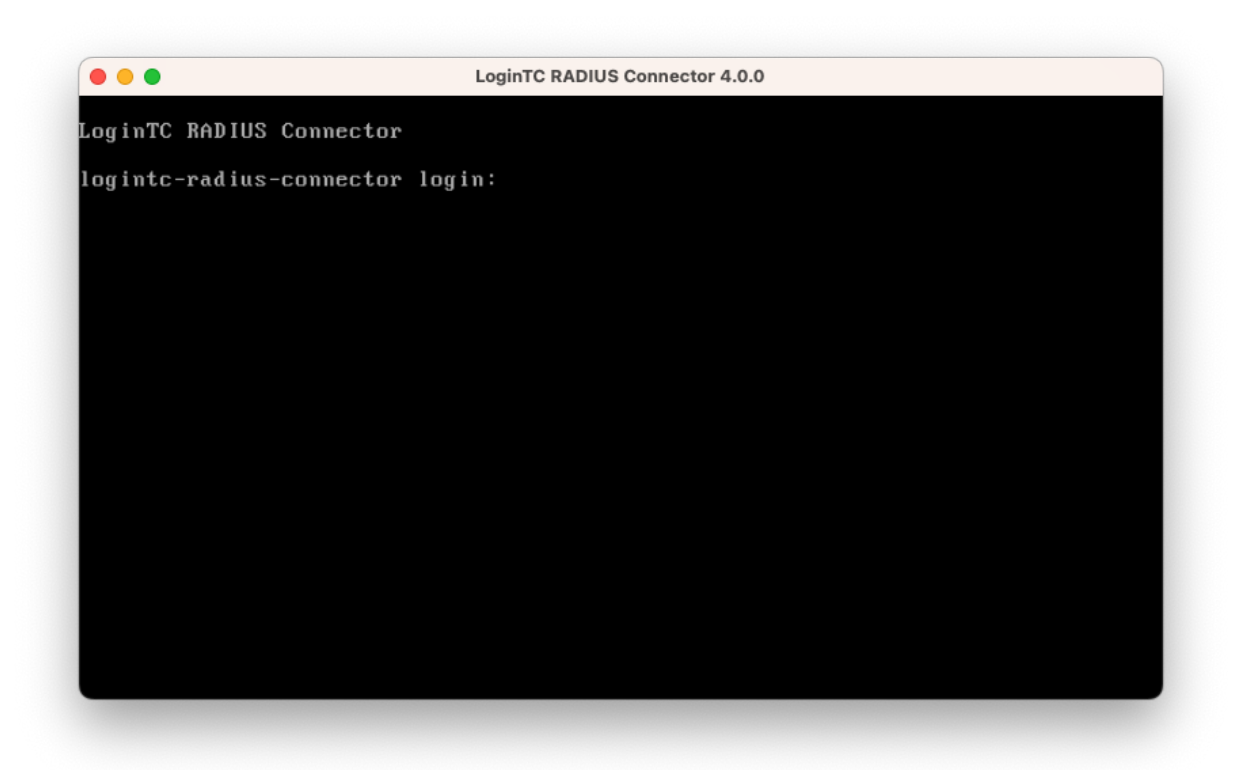

5. Login using the username **logintc-user** and default password **logintcradius**:

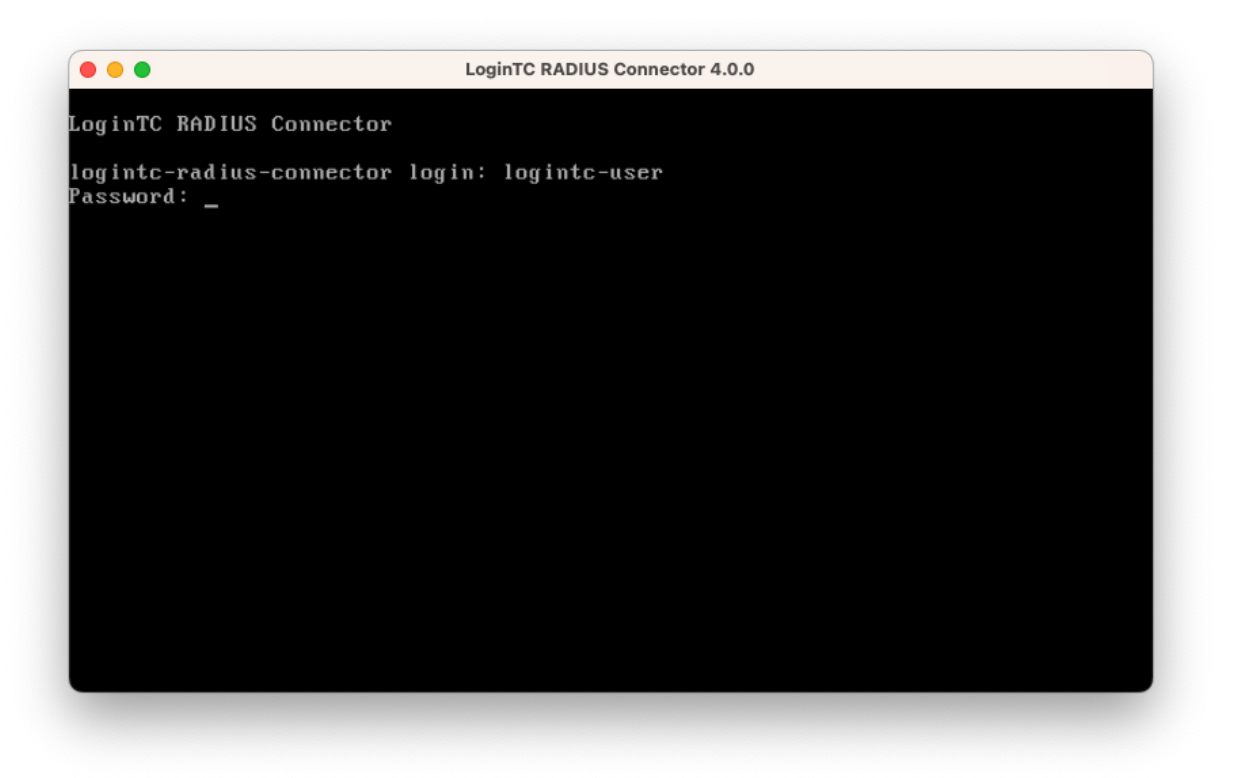

6. Once logged in type **setup**:

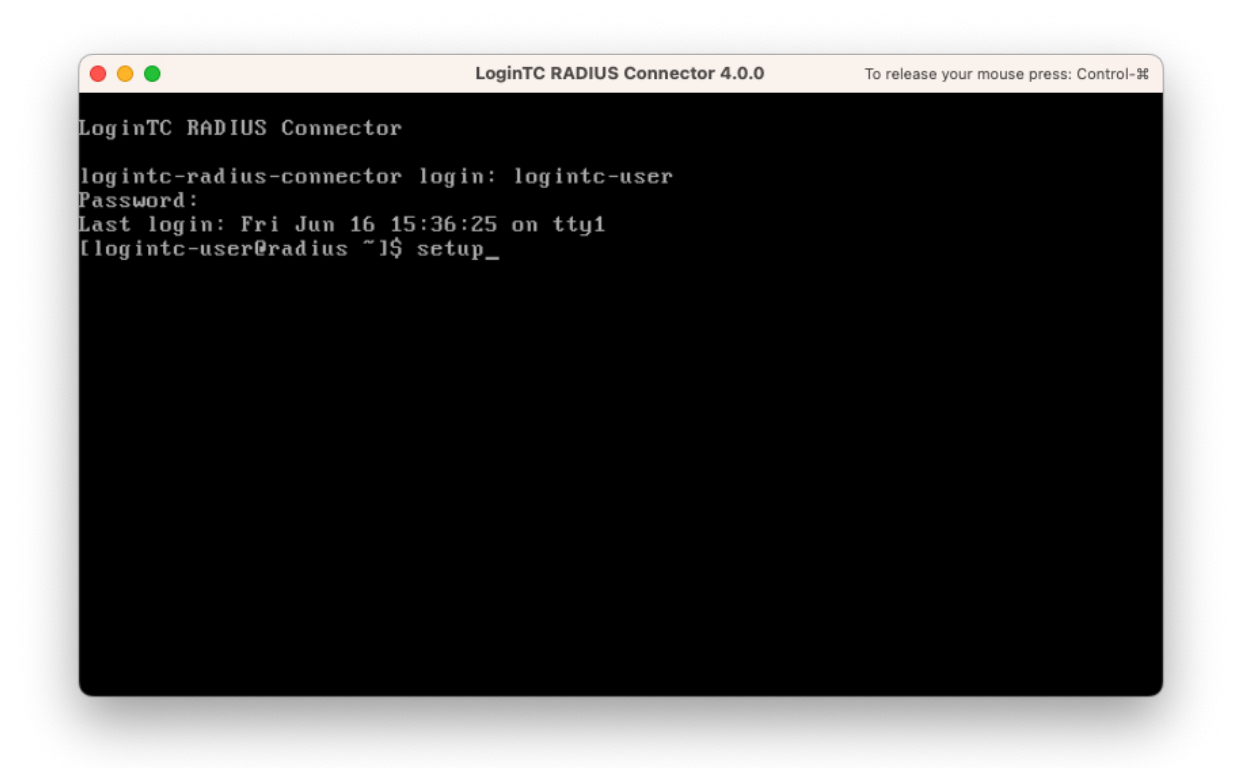

7. Follow the on-screen prompt to setup a new password for **logintc-user**:

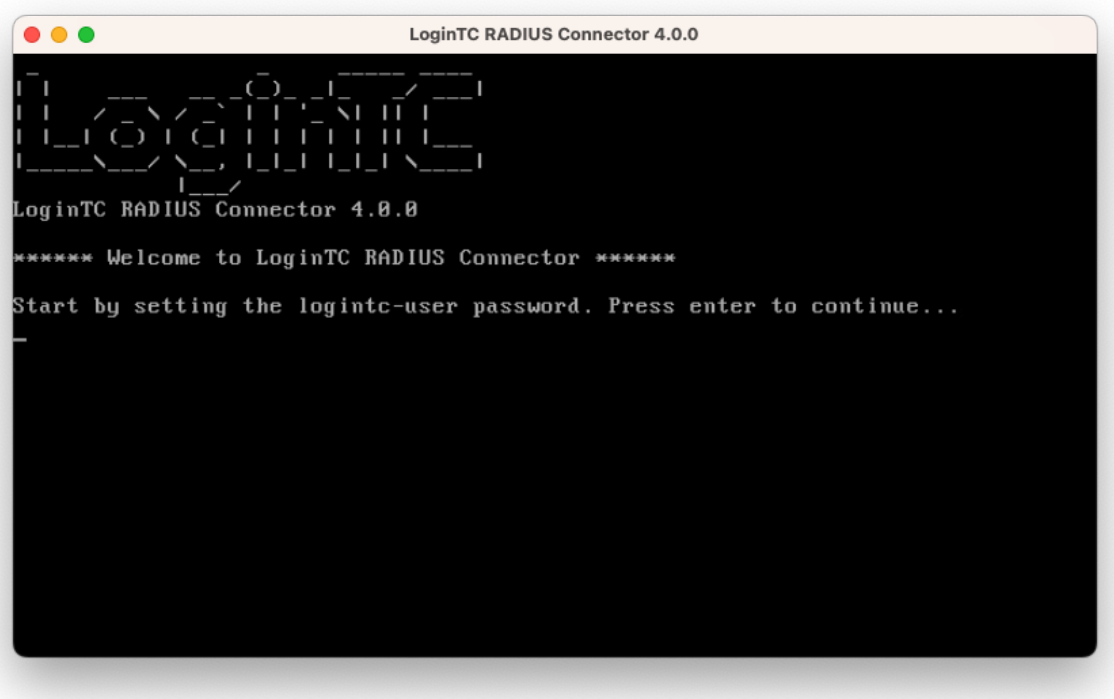

8. By default the appliance network is not configured. Manually configure the network by typing **1** and hit enter:

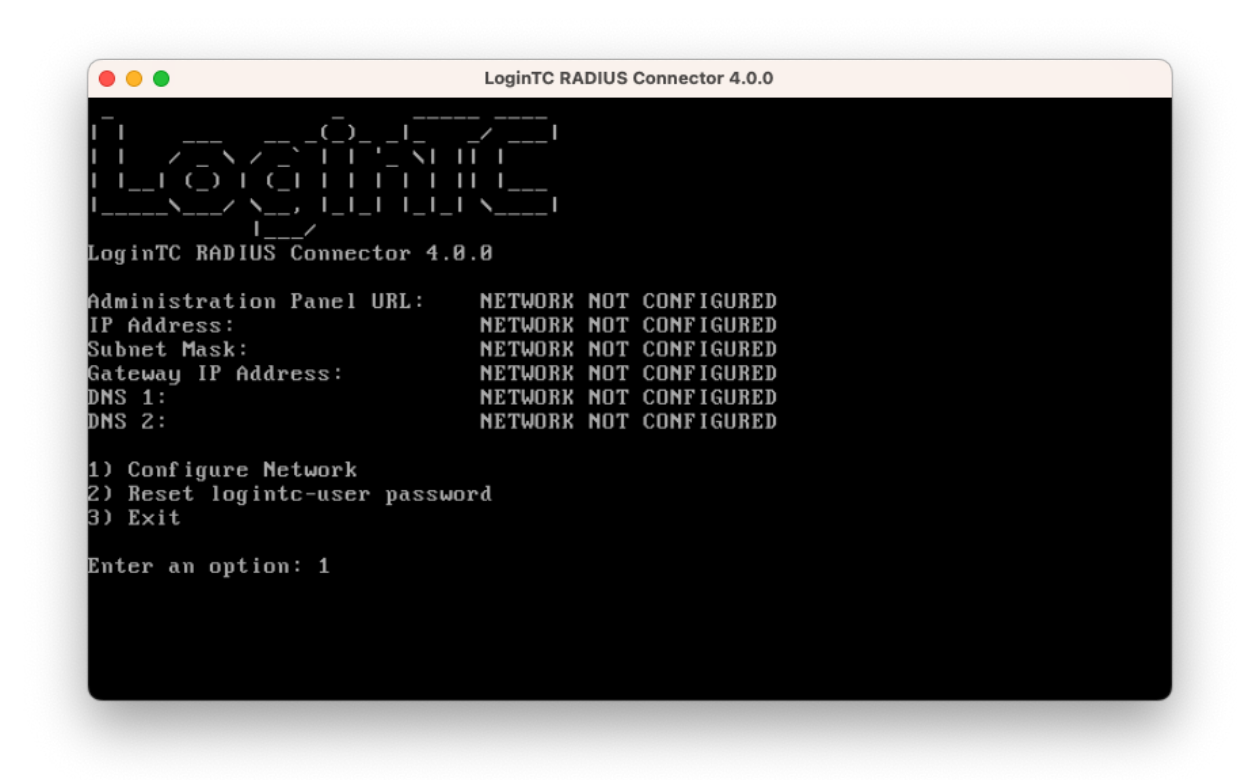

9. Follow the on-screen prompts to setup the network. When done, type **1** and enter to confirm the settings:

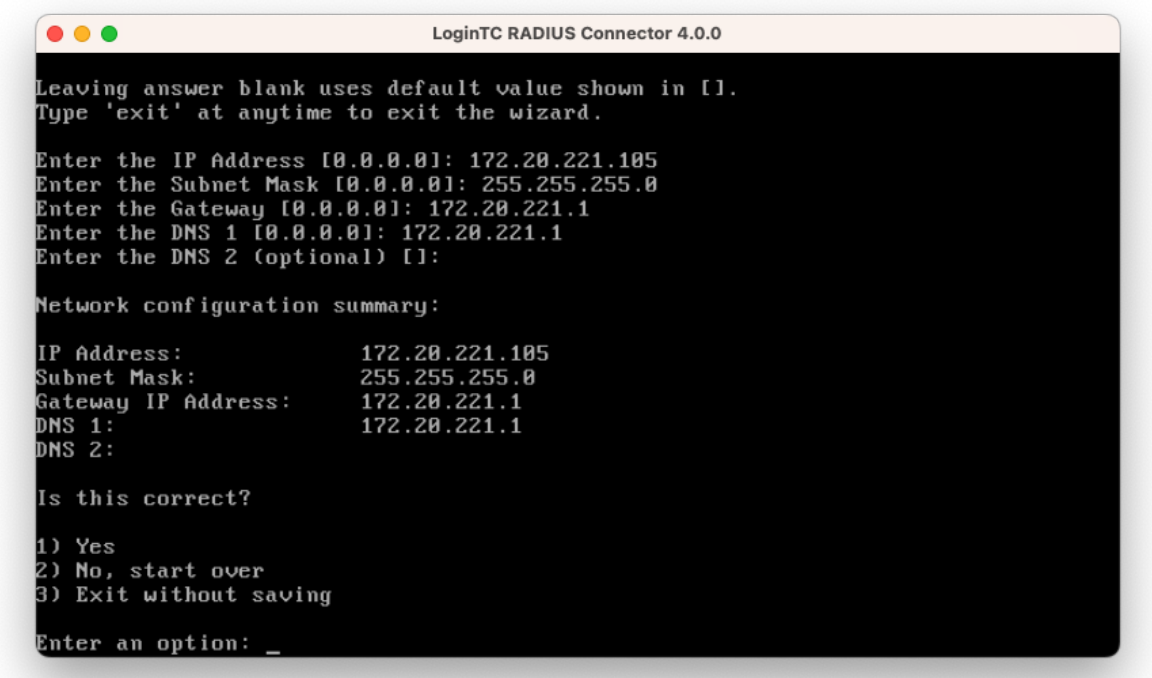

10. You will be presented with the network configuration which includes the URL to connect to the appliance from a web browser (example https://172.20.221.105:8443):

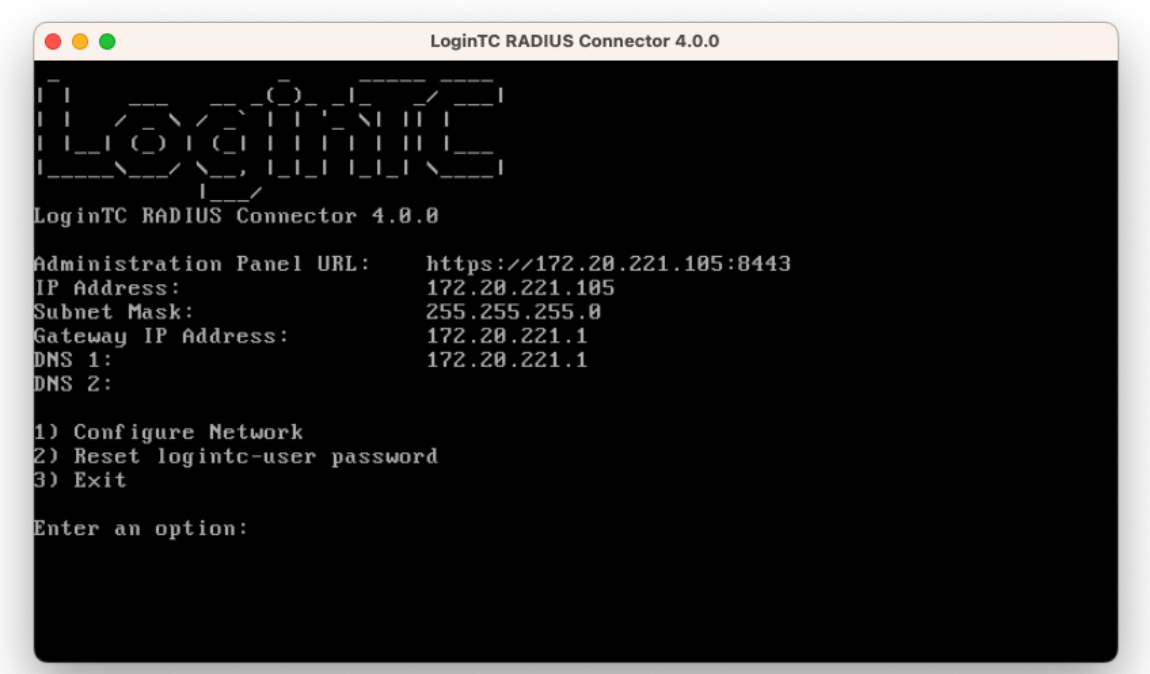

11. Navigate to the URL shown in the console dashboard (example: https://172.20.221.105:8443):

# a LoginTC

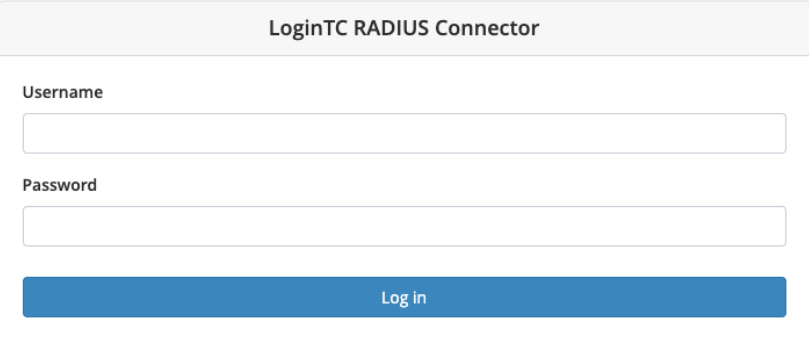

Version 0.1.0-SNAPSHOT

12. Login using the username **logintc-user** and the password that was set in the initial setup:

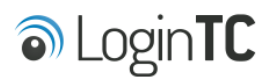

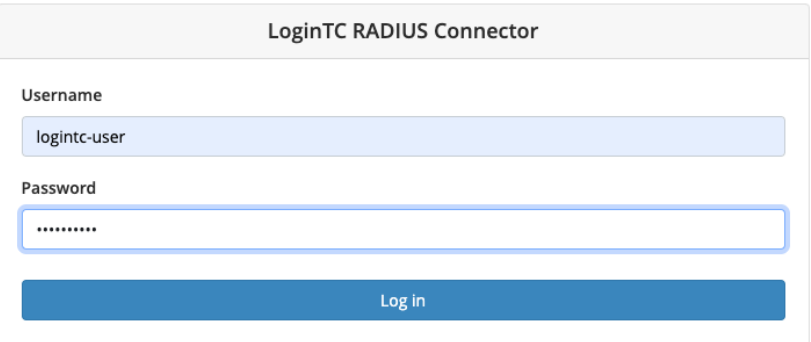

Version 0.1.0-SNAPSHOT

13. Link to your existing LoginTC organization. The 64-character Organization API Key is found on the LoginTC Admin Panel under **Settings** >page **API** >page **Click to view**, also see [Organization API Key:](https://www.logintc.com/docs/guides/admin-panel/#admin-panel-organization-api-key)

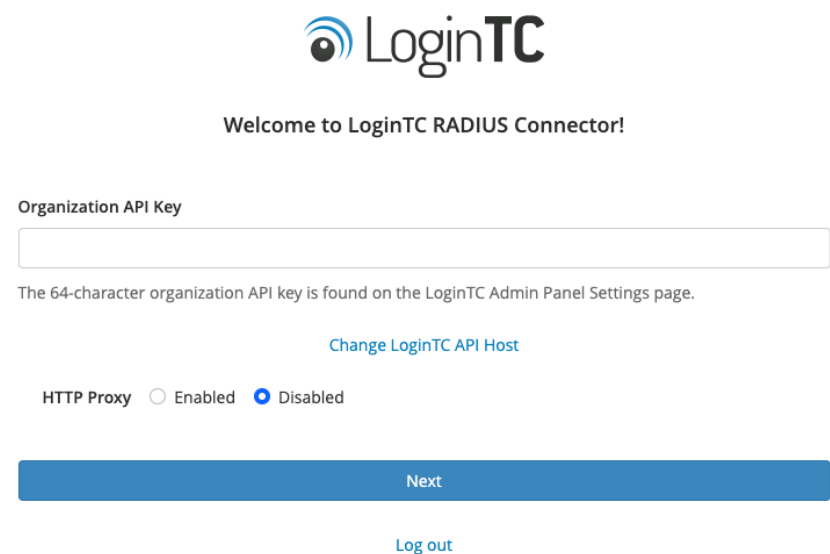

14. Confirm the LoginTC organization name and click **Continue to LoginTC RADIUS Connector**:

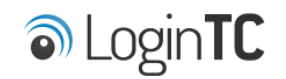

**Organization Found:** 

Example Inc.

Continue to LoginTC RADIUS Connector

Log out

15. If you have an existing LoginTC RADIUS Connector your wish to import configurations then click **Yes, import configurations from an existing LoginTC RADIUS Connector**, otherwise click **No, continue to the adminsitration panel**:

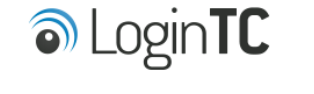

#### Import configuration from an existing LoginTC RADIUS Connector?

If you have already deployed an older version of the LoginTC RADIUS Connector then you can attempt to import the configurations. The criteria for a successful import are:

- Network Connectivity
- Valid account credentials
- LoginTC RADIUS Connector v2.7.1 v3.0.7
- Configurations using Applications (not Domains)

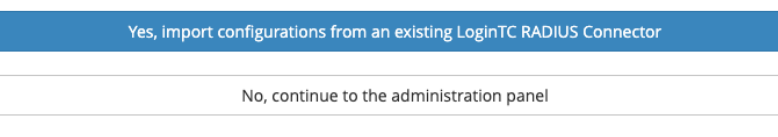

Log out

#### **NOTE**

These instructions assume a new environment. For a complete 2.X / 3.X to 4.X upgrade guide: [LoginTC RADIUS Connector Upgrade Guide](https://www.logintc.com/docs/guides/connector-upgrade.html)

16. Now you are ready to use the LoginTC RADIUS Connector:

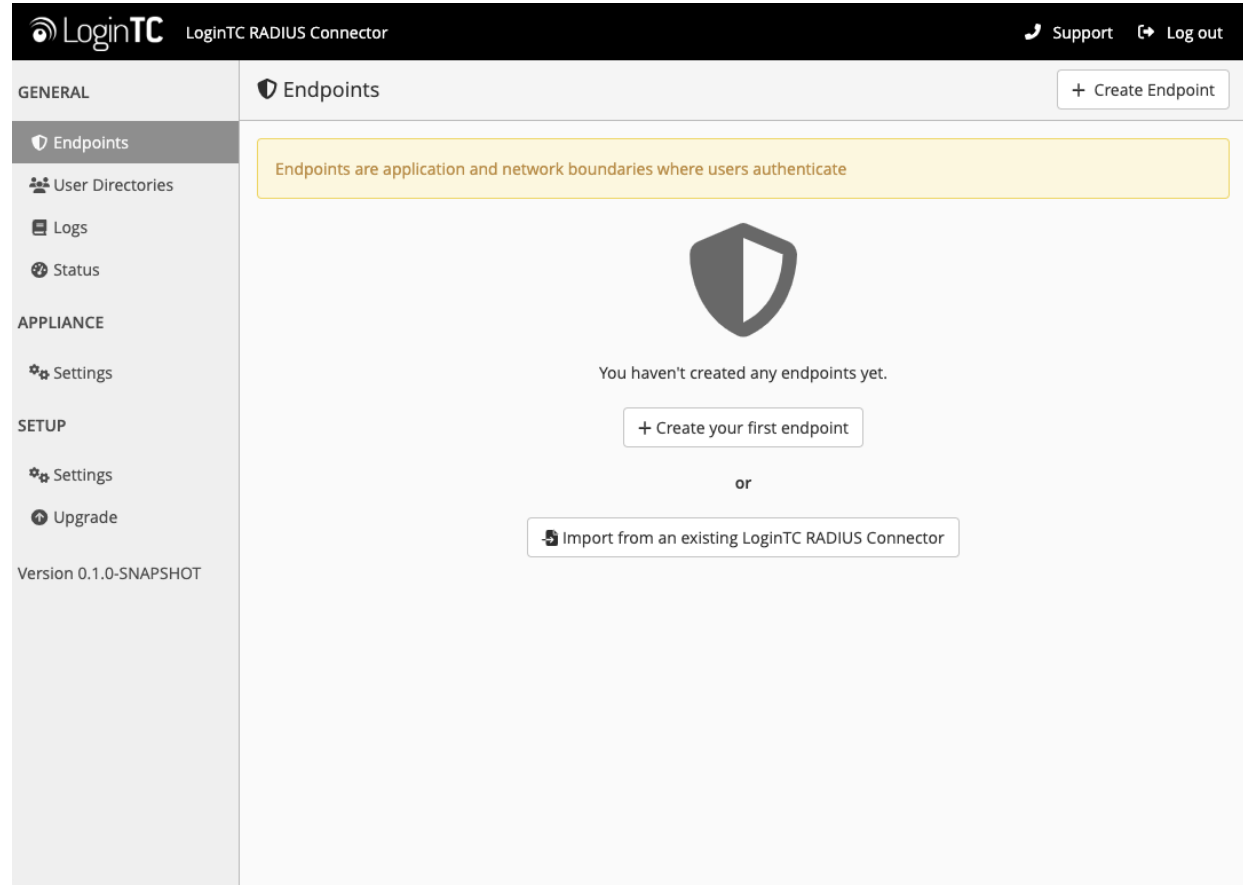

The LoginTC RADIUS Connector runs Linux with [SELinux.](http://en.wikipedia.org/wiki/Security-Enhanced_Linux) A firewall runs with the following open ports:

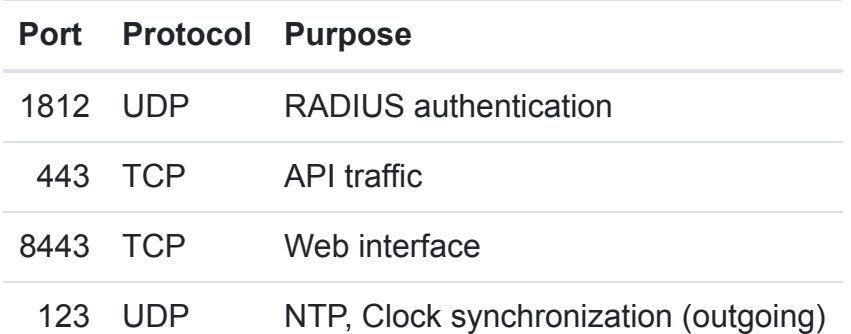

**Note: Username and Password** logintc-user is used for SSH and web access. The default password is logintcradius. You will be asked to change the default password on first boot of the appliance.

#### **Configuration for Pulse Secure 2FA**

Endpoints describe how the appliance will authenticate your [RADIUS](http://en.wikipedia.org/wiki/RADIUS)-speaking device with an optional first factor and LoginTC as a second factor. Each endpoint has **4 Sections**:

## **1. LoginTC Settings**

[This section describes how the appliance itself authenticates against](https://cloud.logintc.com/) LoginTC Admin Panel with your LoginTC [Application.](https://www.logintc.com/docs/guides/applications) Only users that are part of your organization and added to the domain configured will be able to authenticate.

## **2. User Directory**

This section describes how the appliance will conduct an optional first factor. Either against an existing LDAP, Active Directory or RADIUS server. If no first factor is selected, then only LoginTC will be used for authentication.

## **3. Challenge Strategy / Passthrough**

This section describes whether the appliance will perform a LoginTC challenge for an authenticating user. The default is to challenge all users. However with either a static list or Active Directory / LDAP Group you can control whom gets challenged to facilitate seamless testing and rollout.

## **4. Client Settings**

This section describes which [RADIUS](http://en.wikipedia.org/wiki/RADIUS)-speaking device will be connecting to the appliance and whether to encrypt API Key, password and secret parameters.

The **web interface** makes setting up an endpoint simple and straightforward. Each section has a **Test** feature, which validates each input value and reports all potential errors. Section specific validation simplifies troubleshooting and gets your infrastructure protected correctly faster.

## **First Endpoint**

Close the console and navigate to your appliance **web interface** URL. Use username logintc-user and the password you set upon initial launch of the appliance. You will now configure the LoginTC RADIUS Connector.

Create a new endpoint file by clicking **+ Create your first endpoint**:

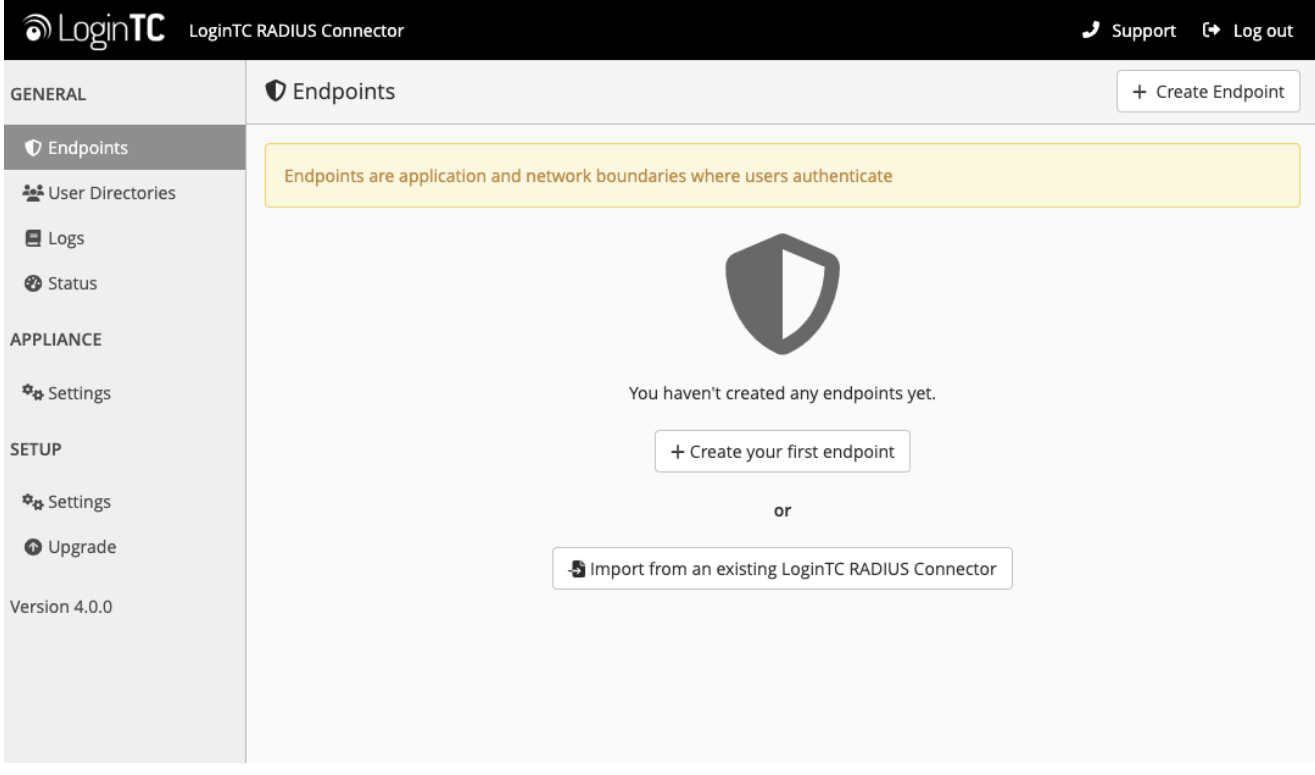

# **LoginTC Settings**

A list of available Applications will be displayed from your LoginTC organization. Select which LoginTC **Application** to use:

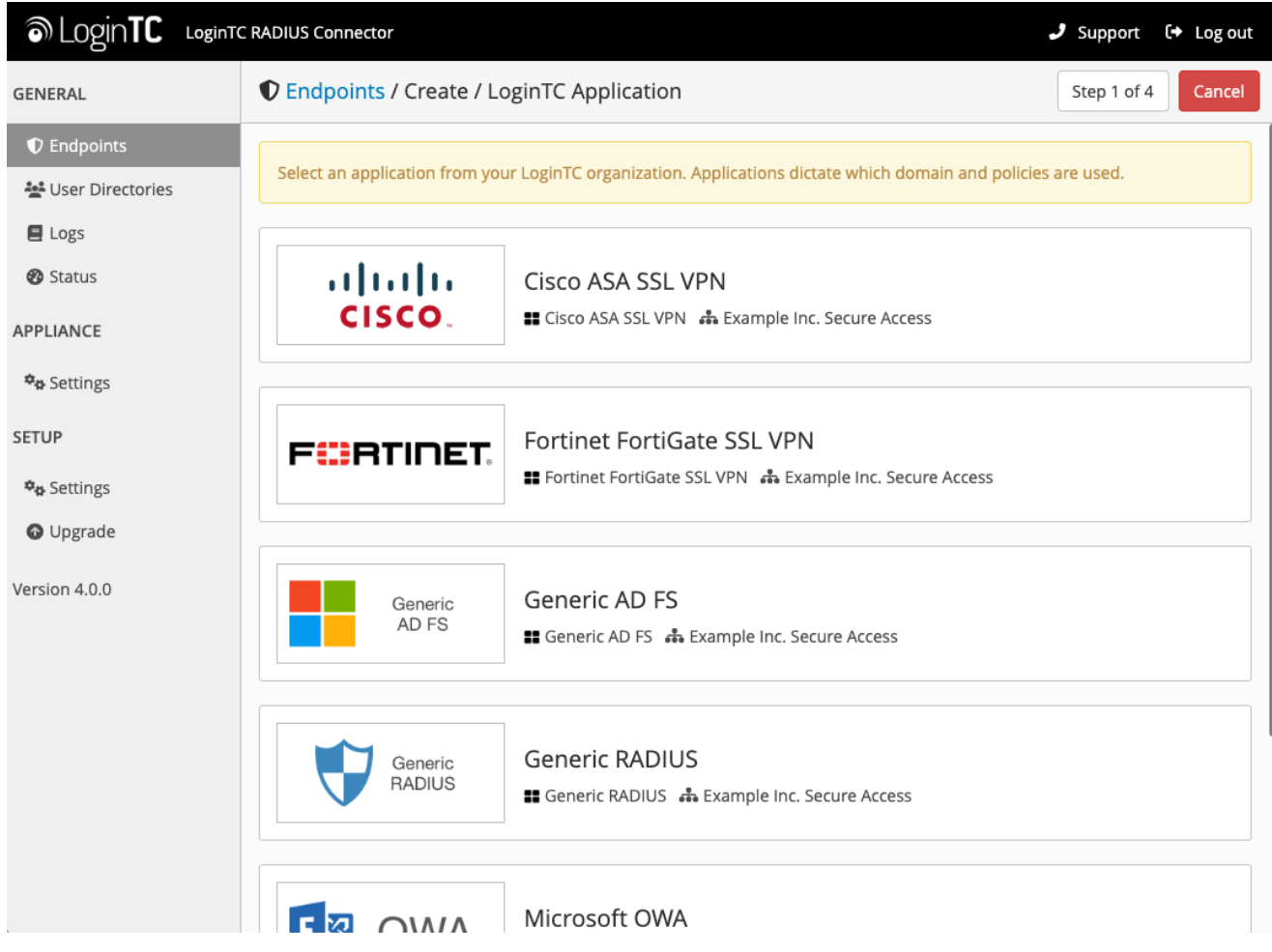

Configure the application:

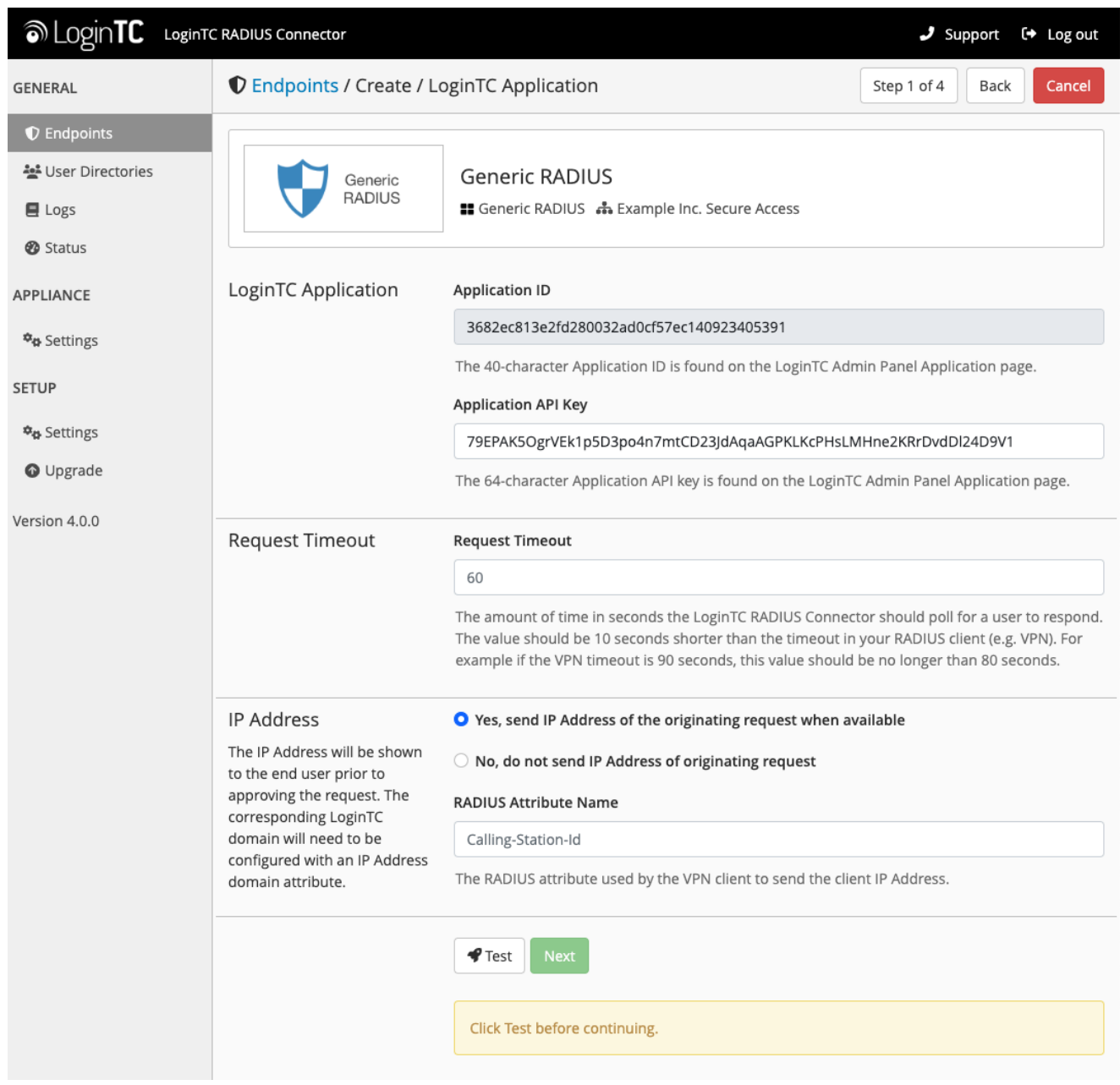

# Configuration values:

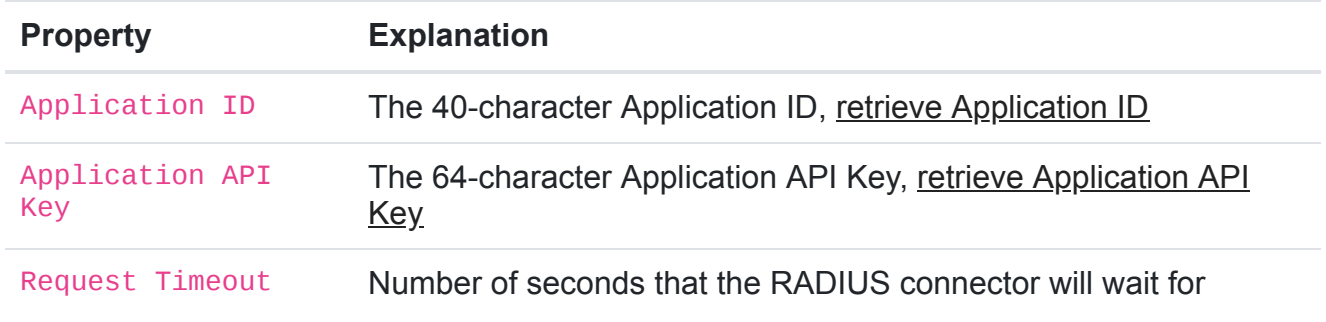

The Application ID and Application API Key are found on the [LoginTC Admin Panel.](https://cloud.logintc.com/)

## **Request Timeout**

Make a note of what you set the Request Timeout to as you will need to use a larger timeout value in your RADIUS client. We recommend setting the Request Timeout value to 60 seconds in the LoginTC RADIUS Connector and setting the RADIUS authentication server [timeout to 70 seconds in RADIUS Client. For more information see: Recommended settings](https://logintc.tawk.help/article/recommended-settings-for-an-optimal-user-experience-for-vpn-access) for an optimal user experience for VPN access

 $\textcircled{a}$  LOQINTC LoginTC RADIUS Connector Support  $\quad \leftrightarrow$  Log out **C** Endpoints / Create / LoginTC Application **GENERAL** Step 1 of 4 Back Cancel *O* Endpoints User Directories **Generic RADIUS** Generic **RADIUS** # Generic RADIUS # Example Inc. Secure Access **■** Logs **@** Status LoginTC Application **Application ID APPLIANCE** 3682ec813e2fd280032ad0cf57ec140923405391 \*\* Settings The 40-character Application ID is found on the LoginTC Admin Panel Application page. **SETUP Application API Key** <sup>\$</sup> Settings 79EPAK5OgrVEk1p5D3po4n7mtCD23JdAqaAGPKLKcPHsLMHne2KRrDvdDl24D9V1 **O** Upgrade The 64-character Application API key is found on the LoginTC Admin Panel Application page. Version 4.0.0 **Request Timeout Request Timeout** 60 The amount of time in seconds the LoginTC RADIUS Connector should poll for a user to respond. The value should be 10 seconds shorter than the timeout in your RADIUS client (e.g. VPN). For example if the VPN timeout is 90 seconds, this value should be no longer than 80 seconds. IP Address O Yes, send IP Address of the originating request when available The IP Address will be shown  $\bigcirc$  No, do not send IP Address of originating request to the end user prior to approving the request. The **RADIUS Attribute Name** corresponding LoginTC domain will need to be Calling-Station-Id configured with an IP Address domain attribute. The RADIUS attribute used by the VPN client to send the client IP Address. Next  $\P$  Test Test successful, click Next to continue

Click **Test** to validate the values and then click **Next**:

#### <span id="page-17-0"></span>**User Directory**

Configure the user directory to be used for first authentication factor in conjunction with LoginTC. You may use Active Directory / LDAP or an existing RADIUS server. You may also opt not to use a first factor, in which case LoginTC will be the only authentication factor.

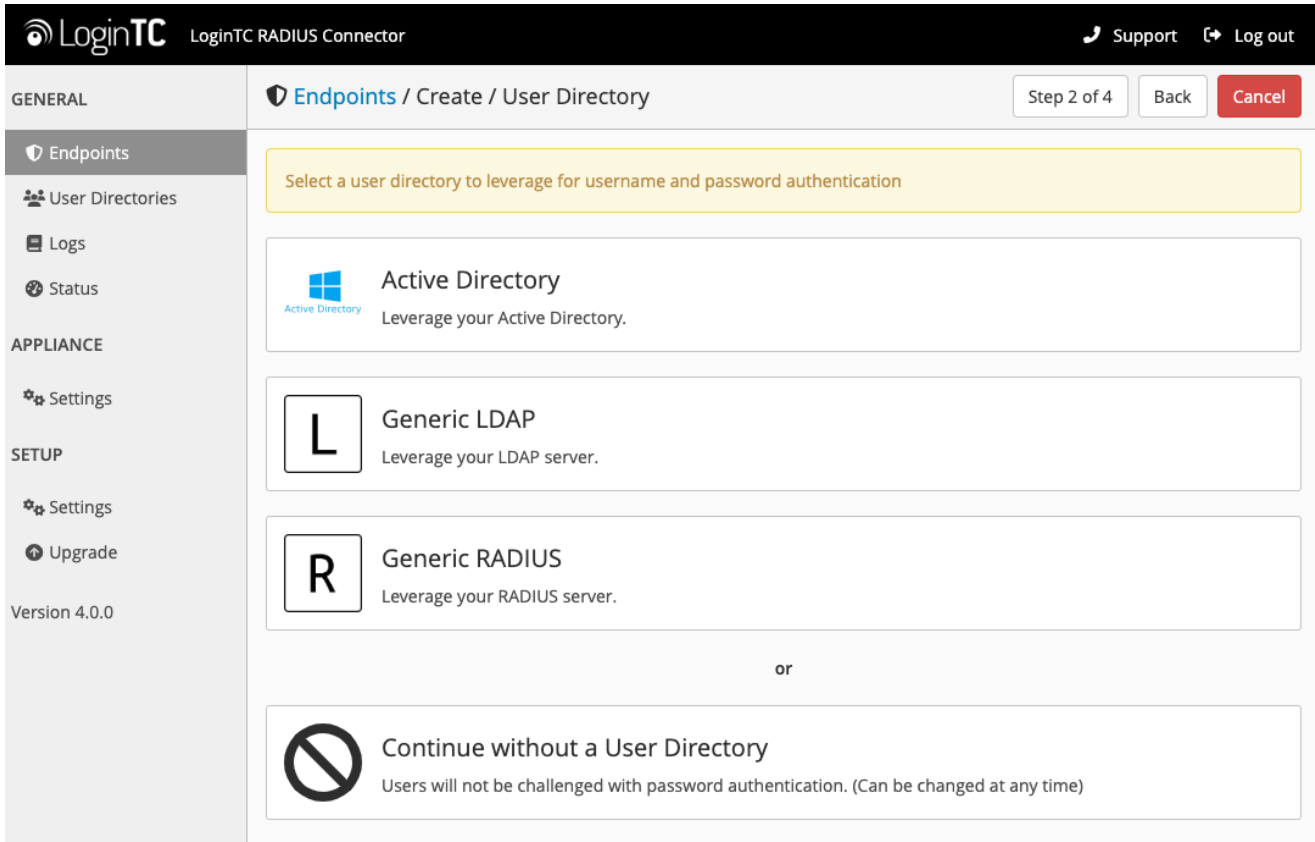

## **Active Directory / Generic LDAP Option**

Select **Active Directory** if you have an AD Server. For all other LDAP-speaking directory services, such as OpenDJ or OpenLDAP, select **Generic LDAP**:

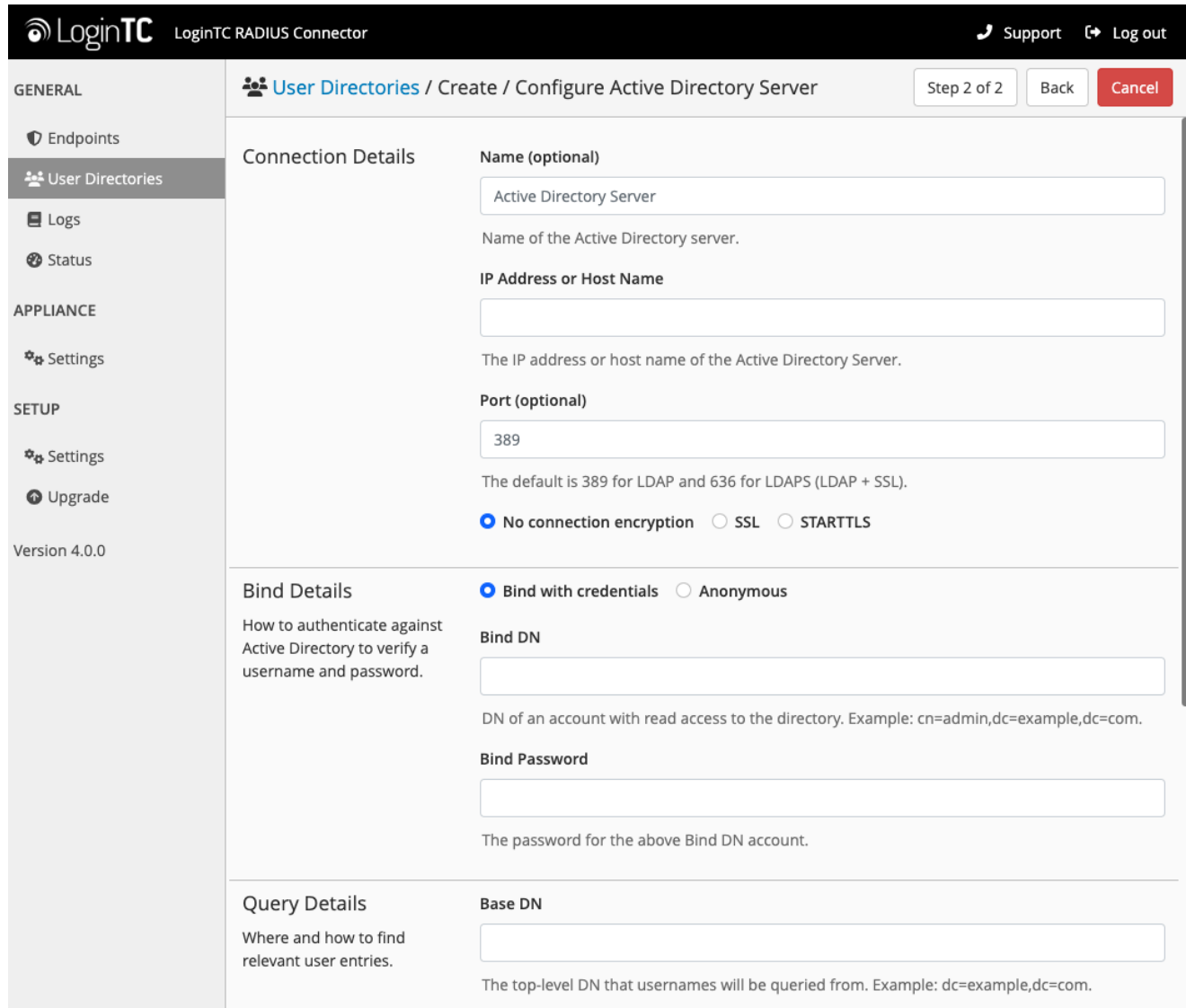

# Configuration values:

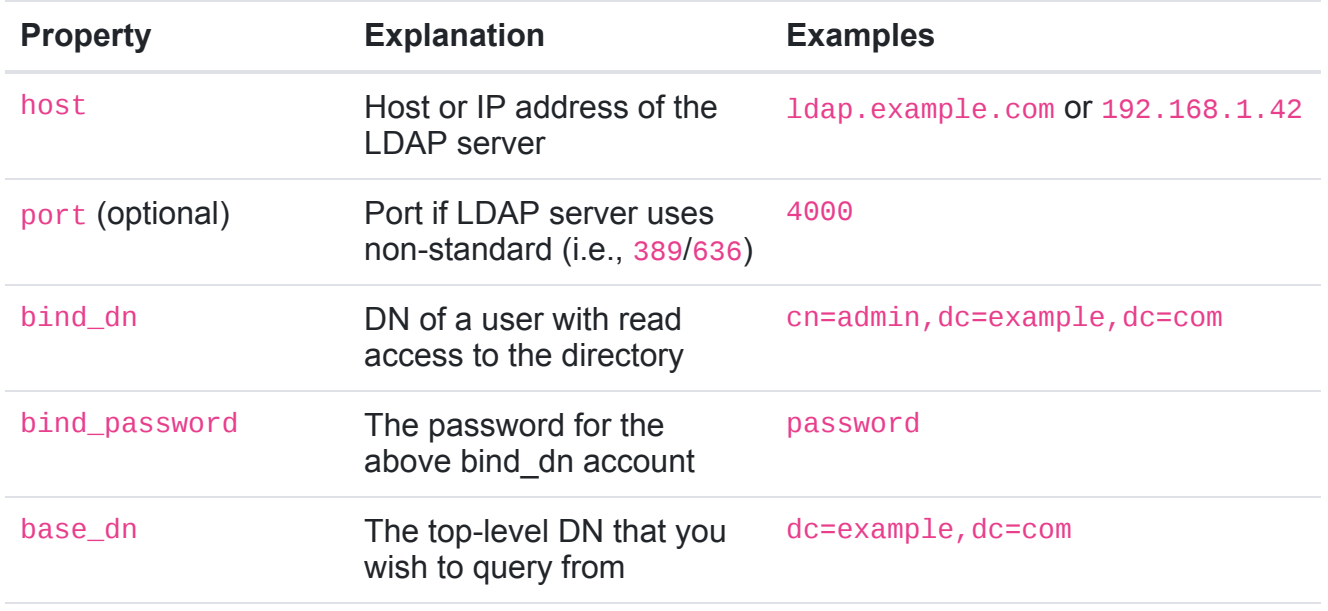

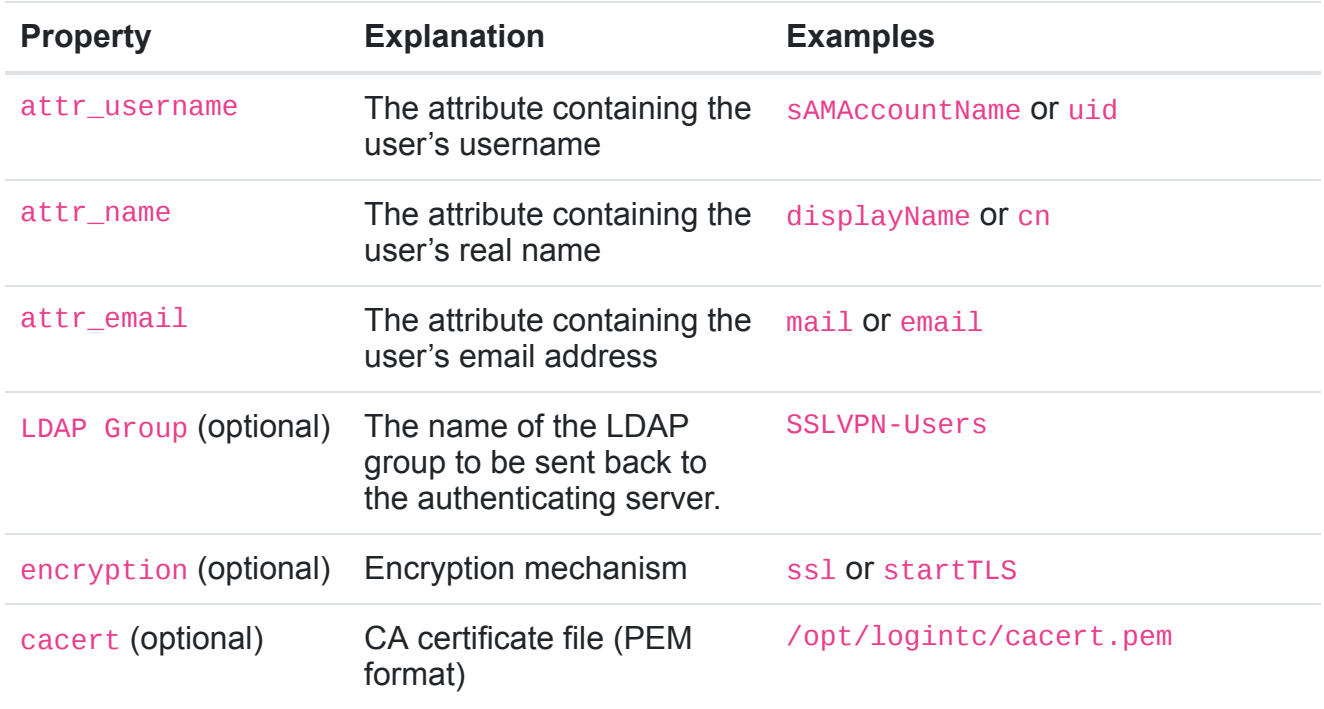

Click **Test** to validate the values and then click **Next**.

## **Existing RADIUS Server Option**

If you want to use your existing RADIUS server, select **RADIUS**:

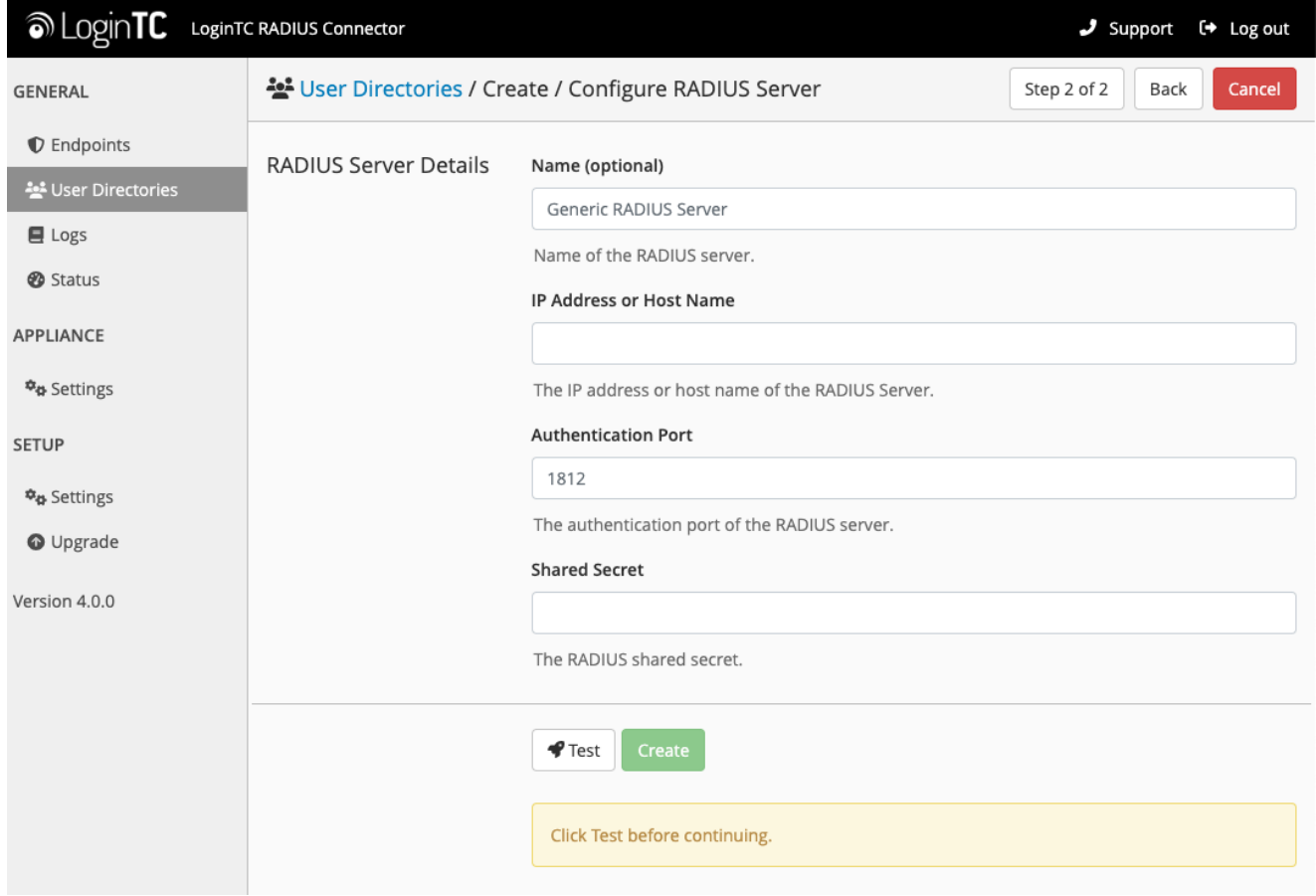

Configuration values:

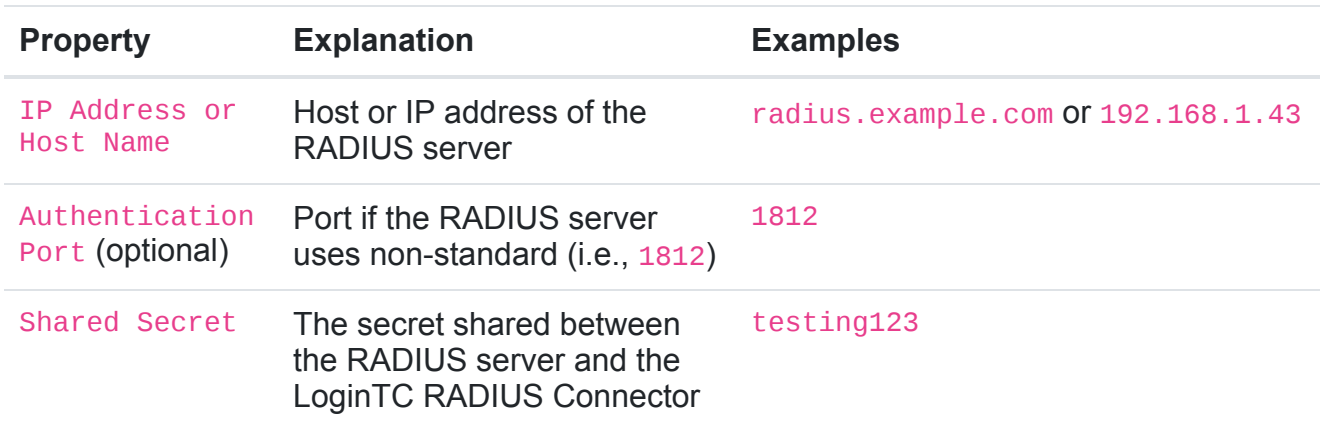

#### **RADIUS Vendor-Specific Attributes**

Common Vendor-Specific Attributes (VSAs) returned by the RADIUS server will be relayed.

Click **Test** to validate the values and then click **Next**.

#### **Challenge Strategy / Passthrough**

Configure which users will be challenged with LoginTC. This allows you to control how LoginTC will be phased in for your users. This flexibility allows for seamless testing and roll out.

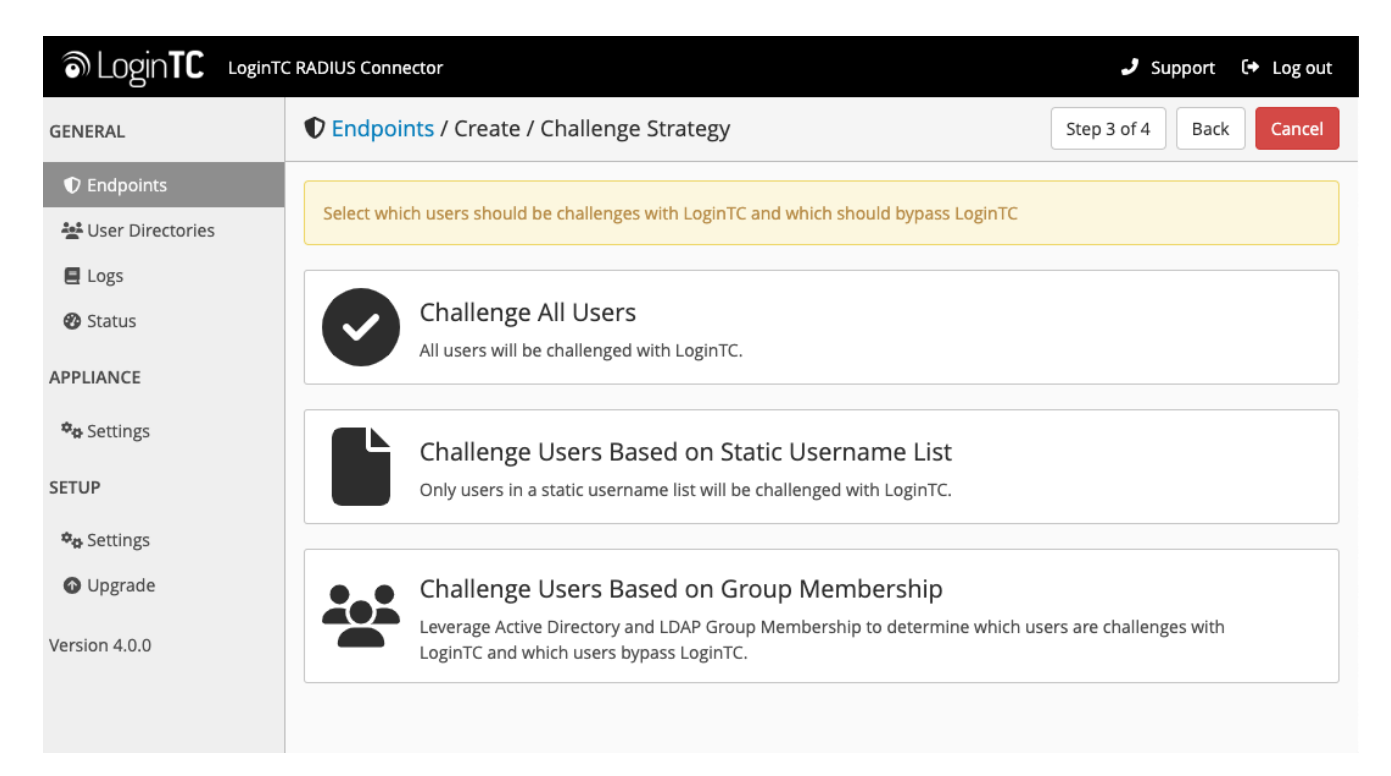

For example, with smaller or proof of concept deployments select the Static List option. Users on the static list will be challenged with LoginTC, while those not on the list will only be challenged with the configured [First Authentication Factor](#page-17-0). That means you will be able to

test LoginTC without affecting existing users accessing your VPN.

For larger deployments you can elect to use the **Active Directory or LDAP Group** option. Only users part of a particular LDAP or Active Directory Group will be challenged with LoginTC. As your users are migrating to LoginTC your LDAP and Active Directory group policy will ensure that they will be challenged with LoginTC. Users not part of the group will only be challenged with the configured [First Authentication Factor](#page-17-0).

## **Challenge All Users**

Select this option if you wish every user to be challenged with LoginTC.

#### **Challenge Users Based on Static Username List**

Select this option if you wish to have a static list of users that will be challenged with LoginTC. Good for small number of users.

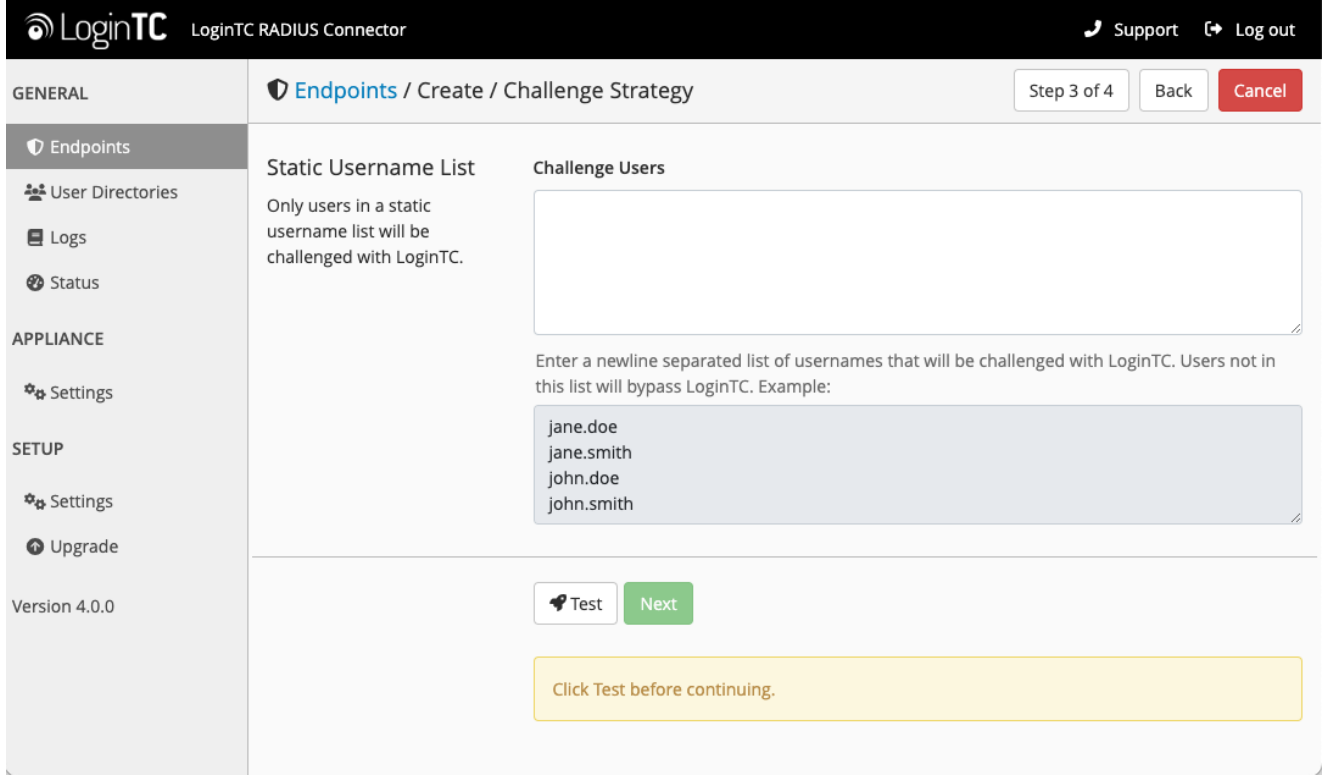

LoginTC challenge users: a new line separated list of usernames. For example:

jane.doe jane.smith john.doe john.smith

## **Challenge Users Based on Group Membership**

Select this option if you wish to have only users part of a particular Active Directory or LDAP group to be challenged with LoginTC. Good for medium and large number of users.

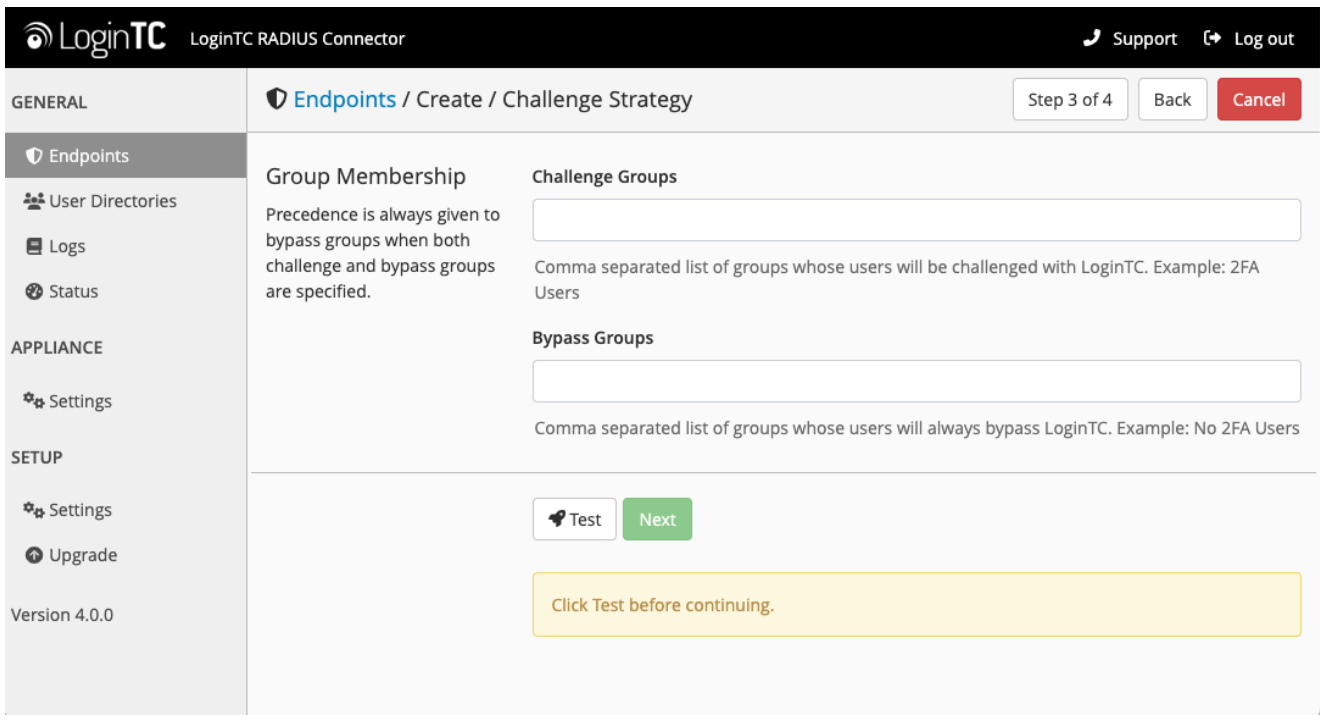

#### Configuration values:

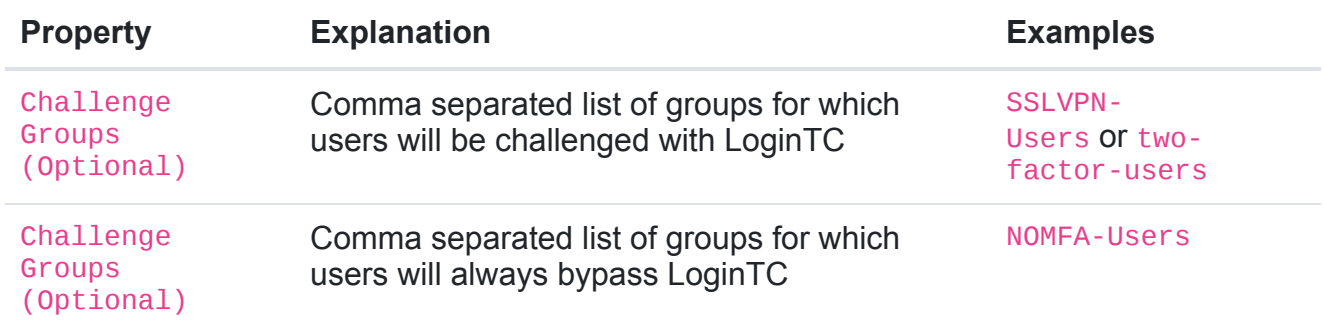

Click **Test** to validate the values and then click **Next**.

#### **Client Settings**

Configure RADIUS client (e.g. your RADIUS-speaking VPN):

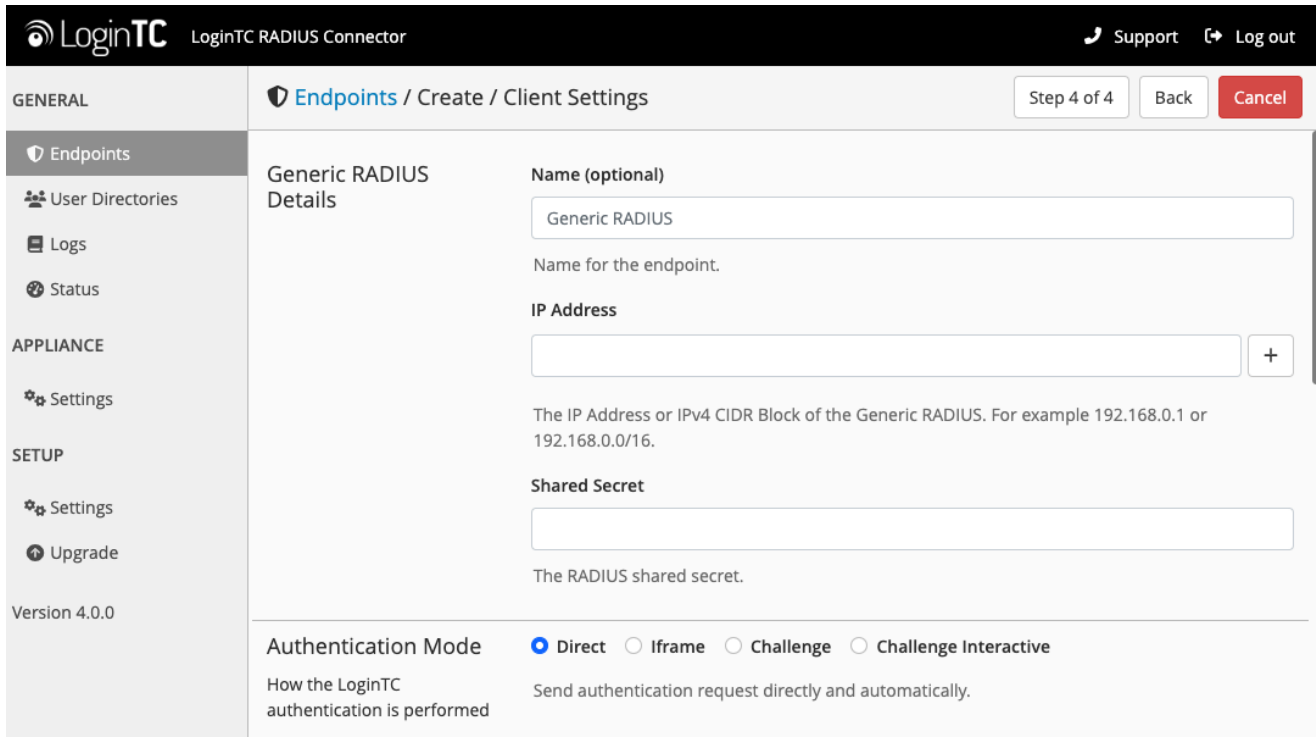

Client configuration values:

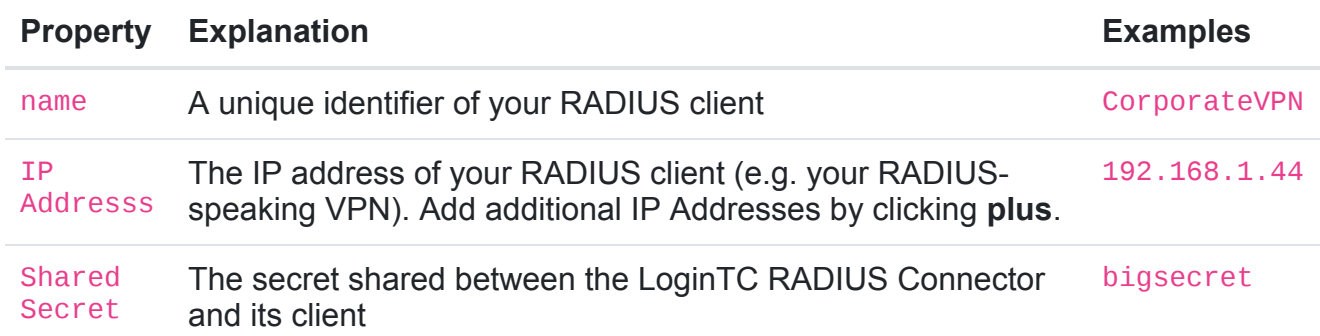

Under Authentication Mode select **Challenge**

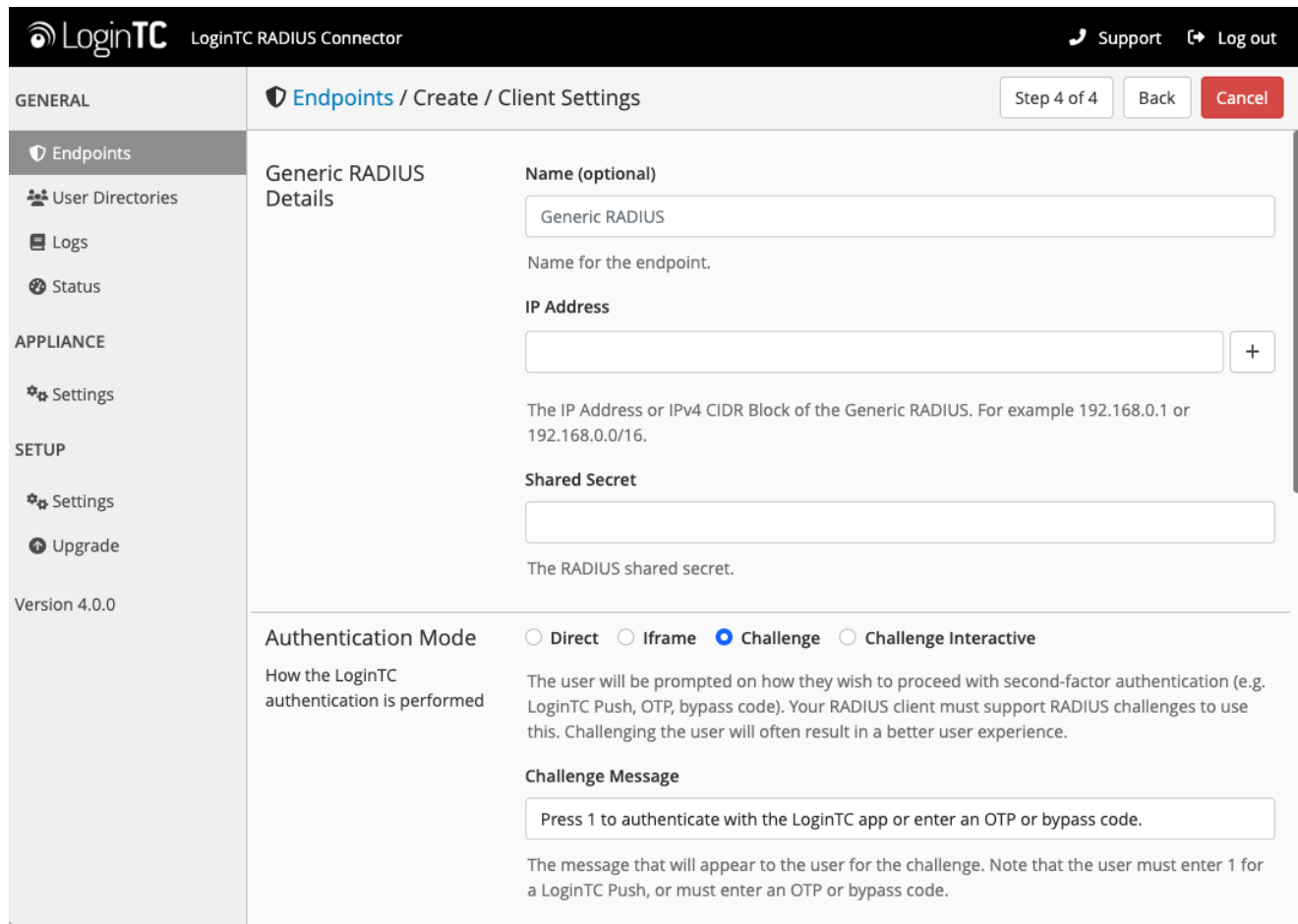

The user will be prompted on how they wish to proceed with second-factor authentication (e.g. LoginTC Push, OTP, bypass code). Your RADIUS client must support RADIUS challenges to use this. Challenging the user will often result in a better user experience. See [User Experience](#page-0-0) for more information.

Click **Test** to validate the values and then click **Save**.

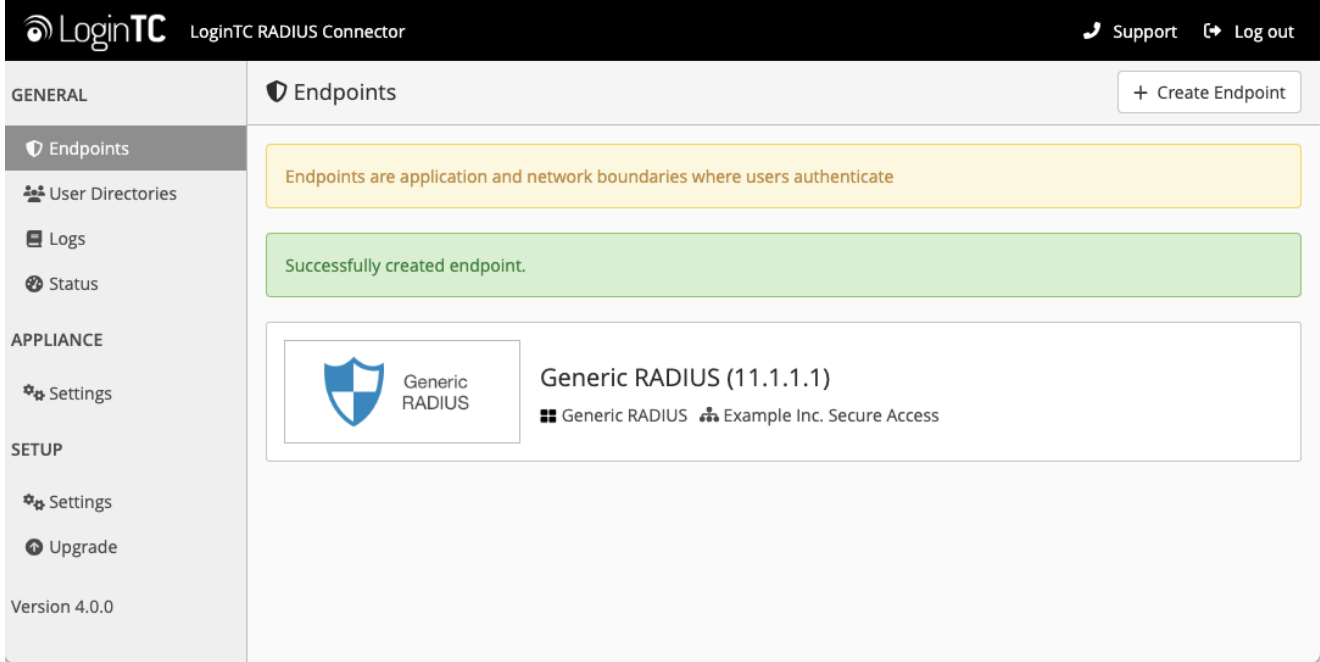

## **Testing**

When you are ready to test your configuration, create a LoginTC user (if you haven't already done so). The username should match your existing user. Provision a token by following the steps:

- 1. In a new tab / window log into the [LoginTC Admin Panel](https://cloud.logintc.com/)
- 2. Click **Domains**
- 3. Click on your domain
- 4. Click on **Members**

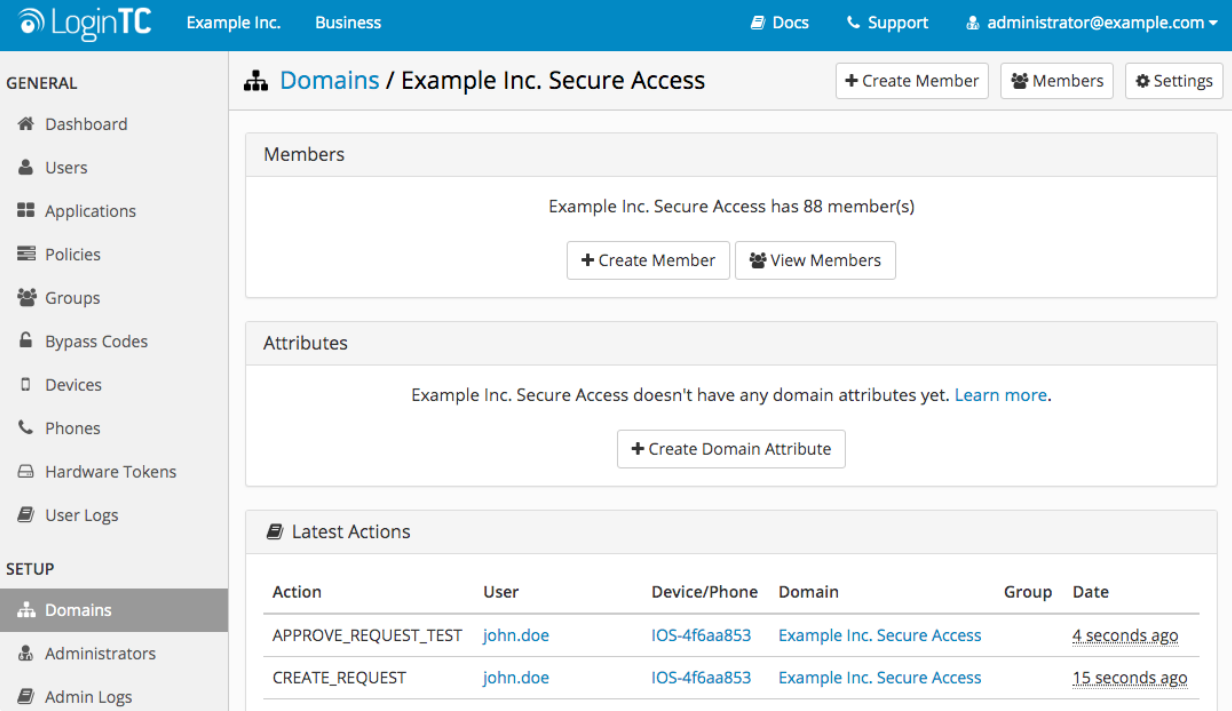

5. Click **Issue Token** button beside your user:

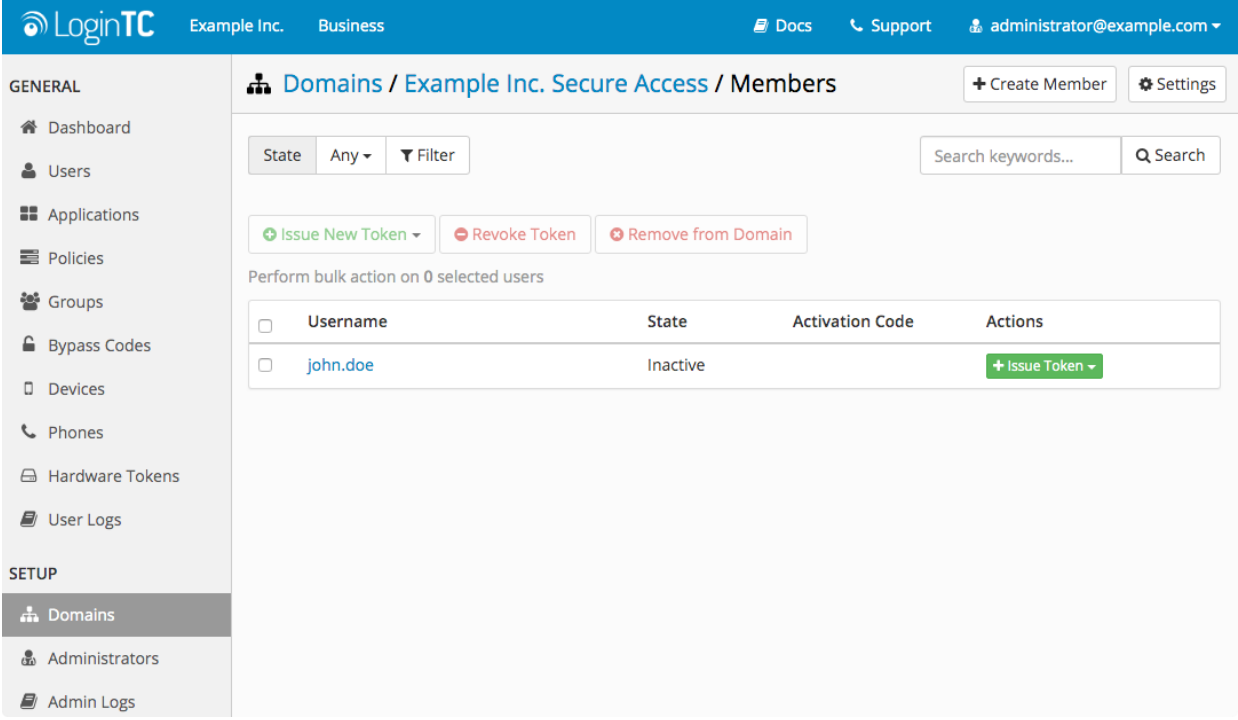

6. A 10-character alphanumeric activation code will appear beside the user:

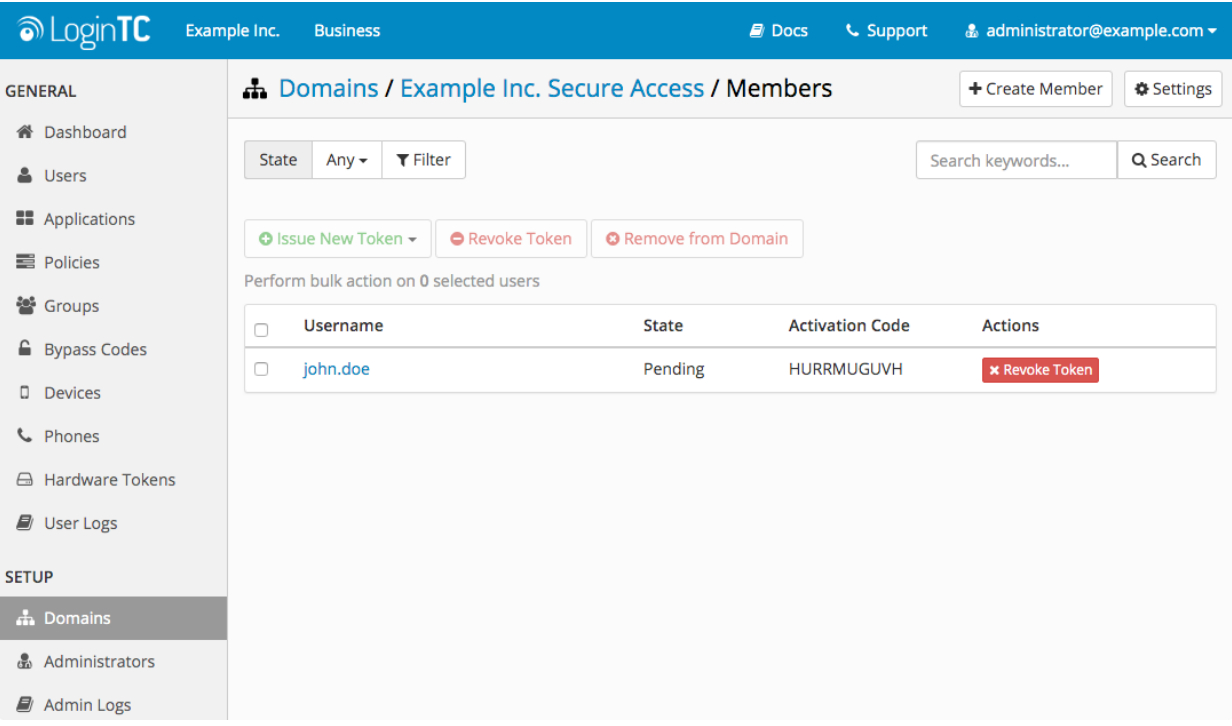

7. Open the LoginTC mobile app.

8. Enter the 10-character alphanumeric activation code:

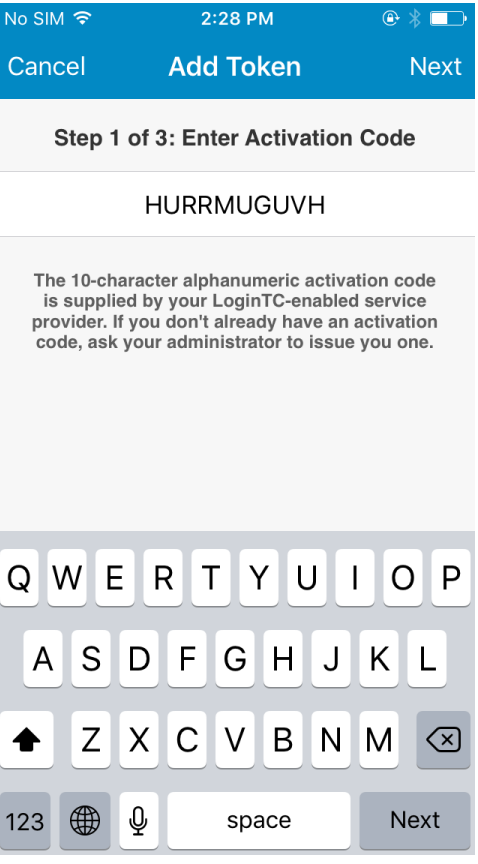

9. Load the token to complete the process

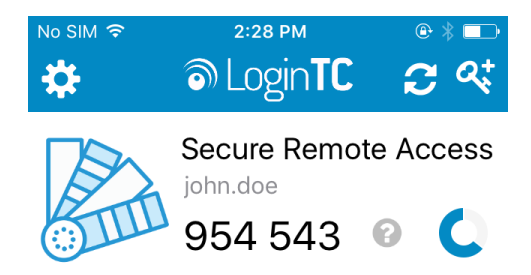

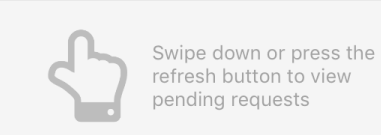

When you have loaded a token for your new user and domain, navigate to your appliance **web interface** URL:

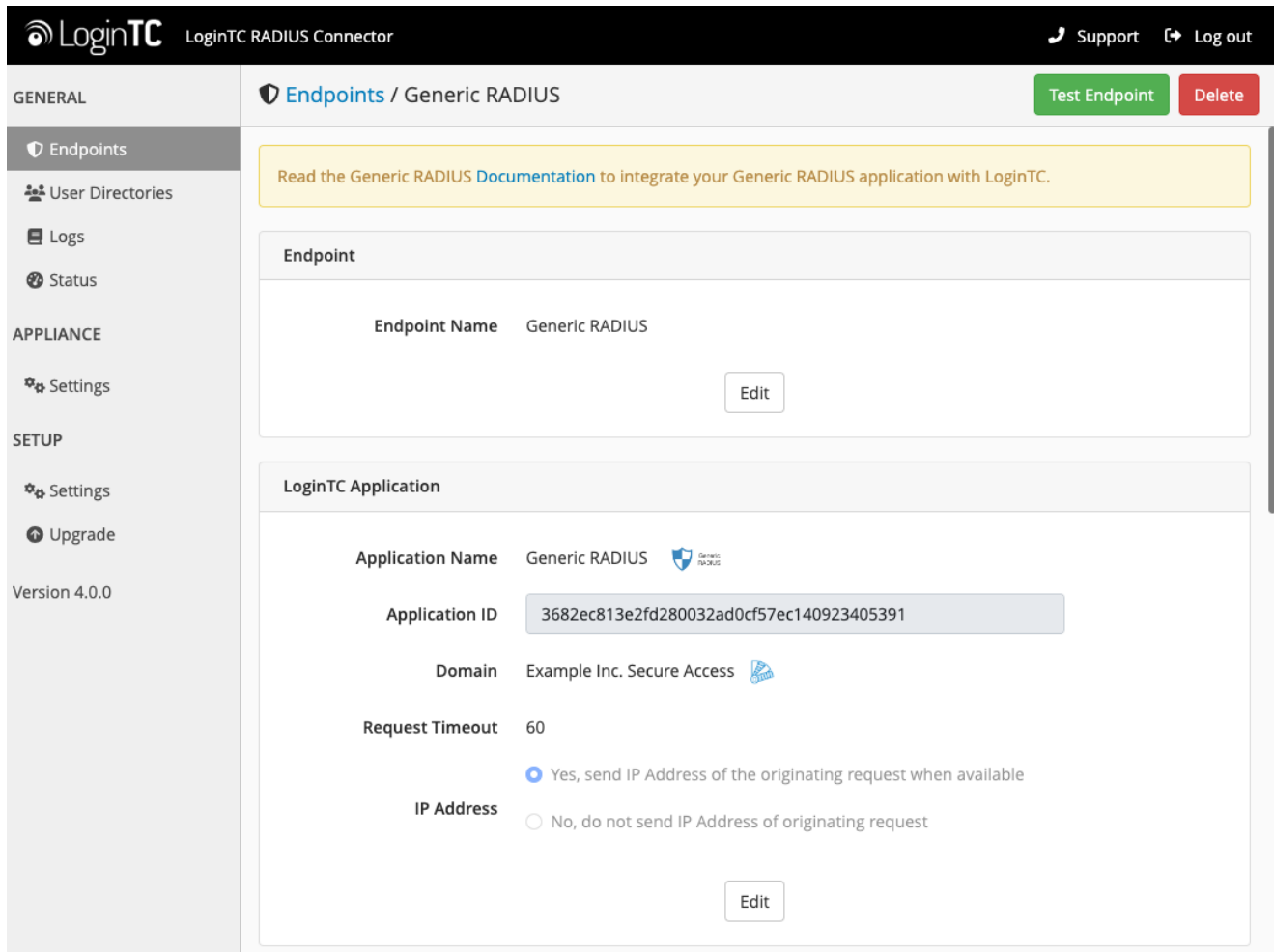

Click **Test Configuration**:

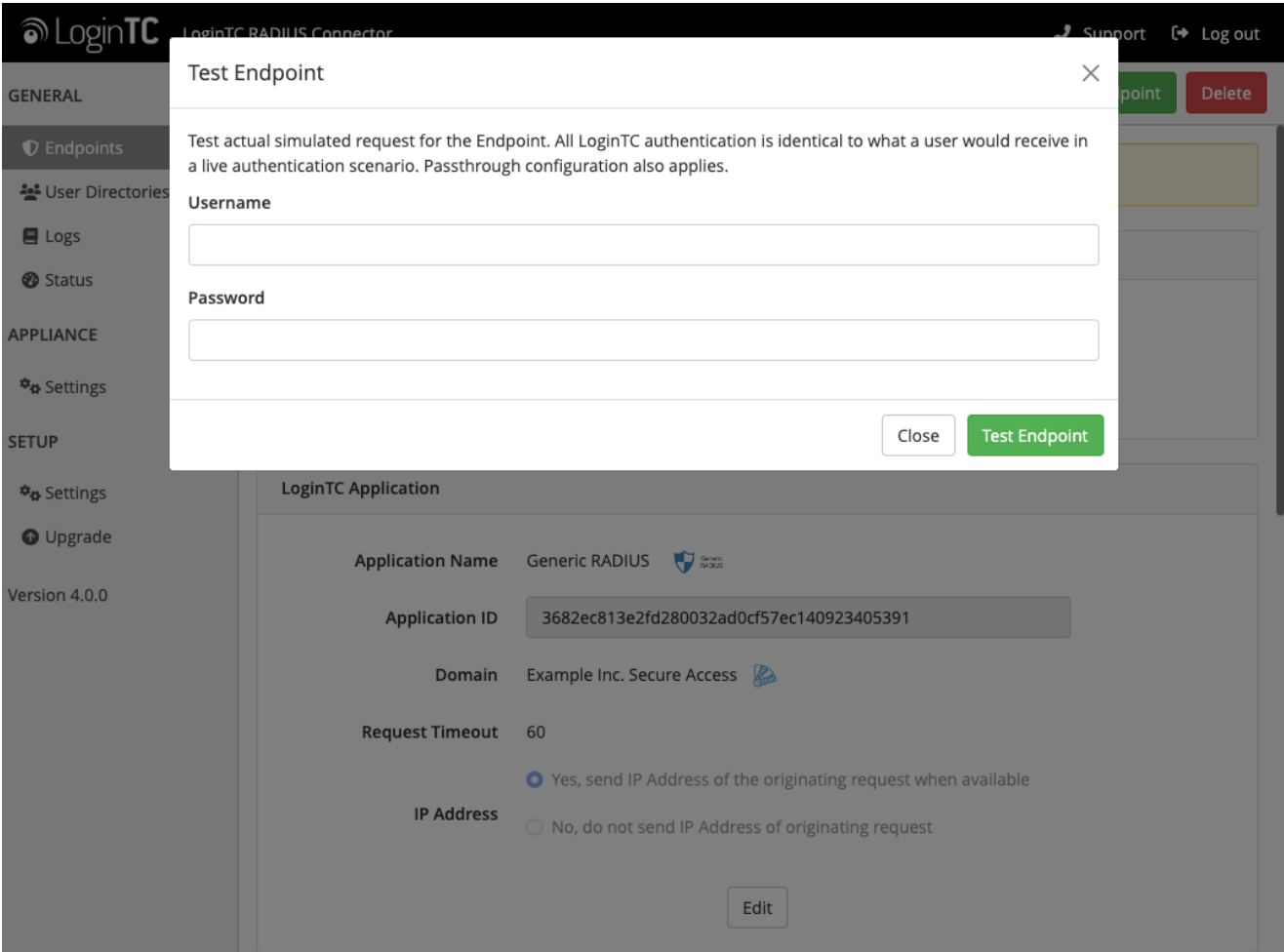

Enter a valid username and password; if there is no password leave it blank. A simulated authentication request will be sent to the mobile or desktop device with the user token loaded. Approve the request to continue:

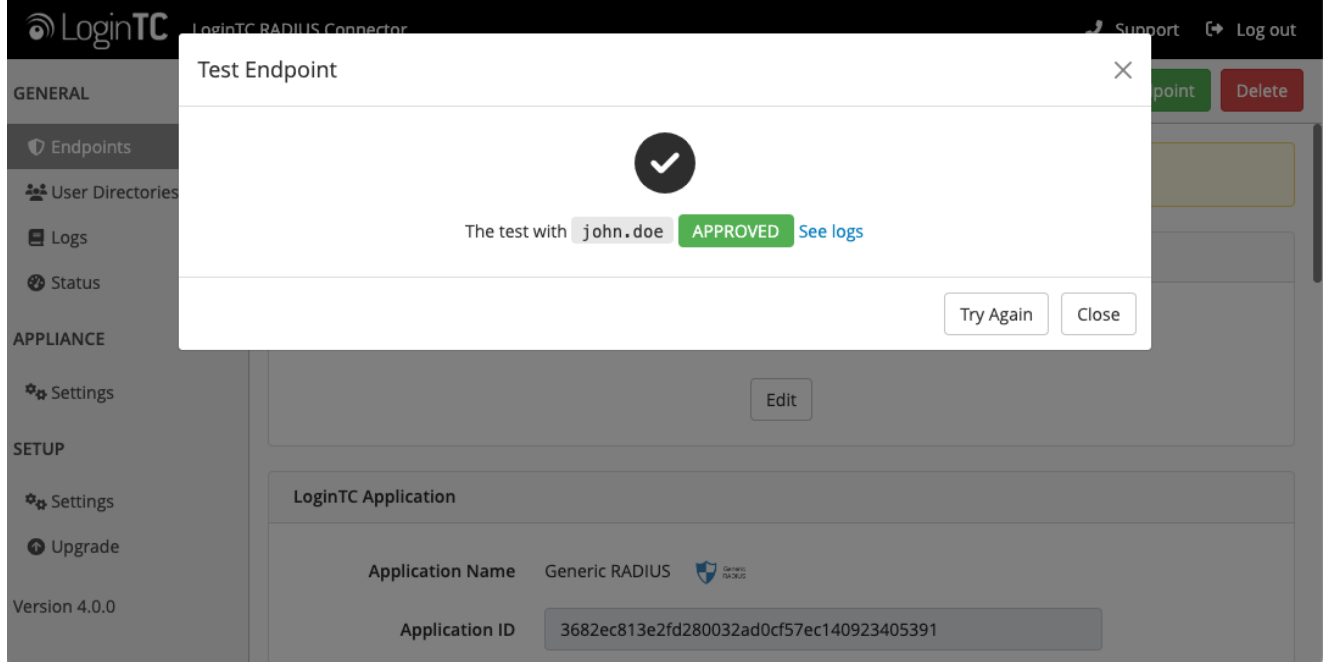

Congratulations! Your appliance can successfully broker first and second factor authentication. The only remaining step is to configure your RADIUS device!

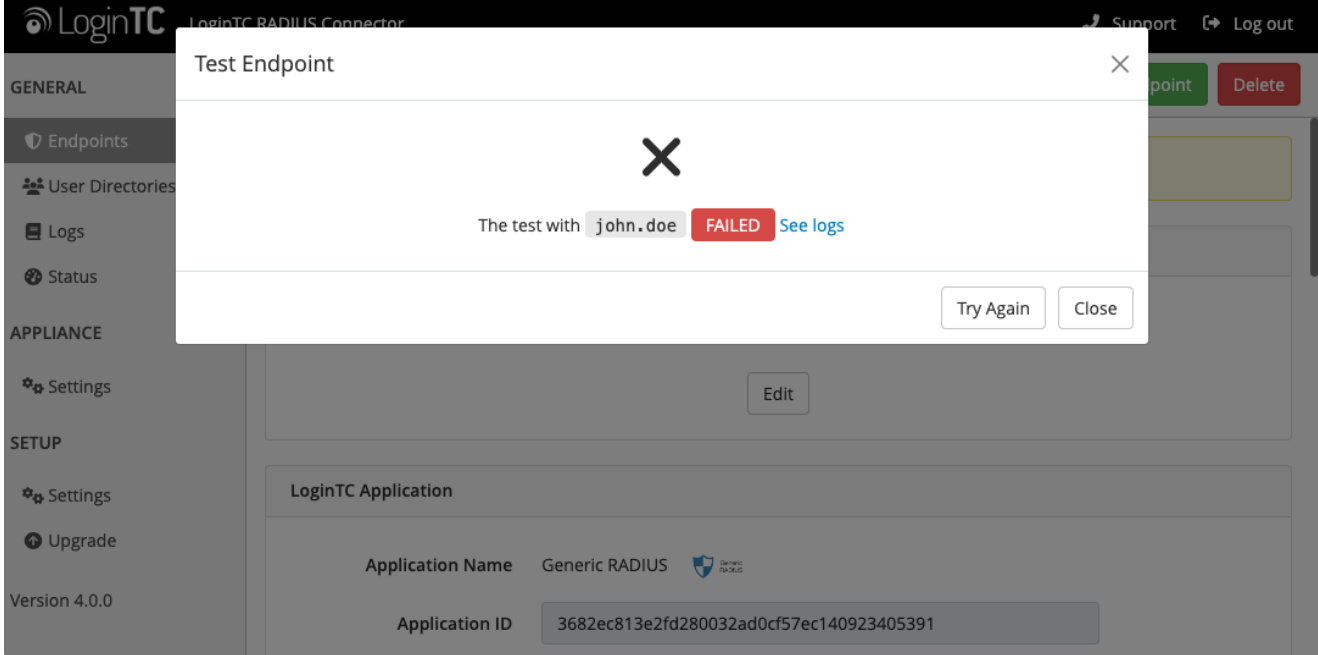

If there was an error during testing, the following will appear:

In this case, click **See logs** (or click the **Logs** section):

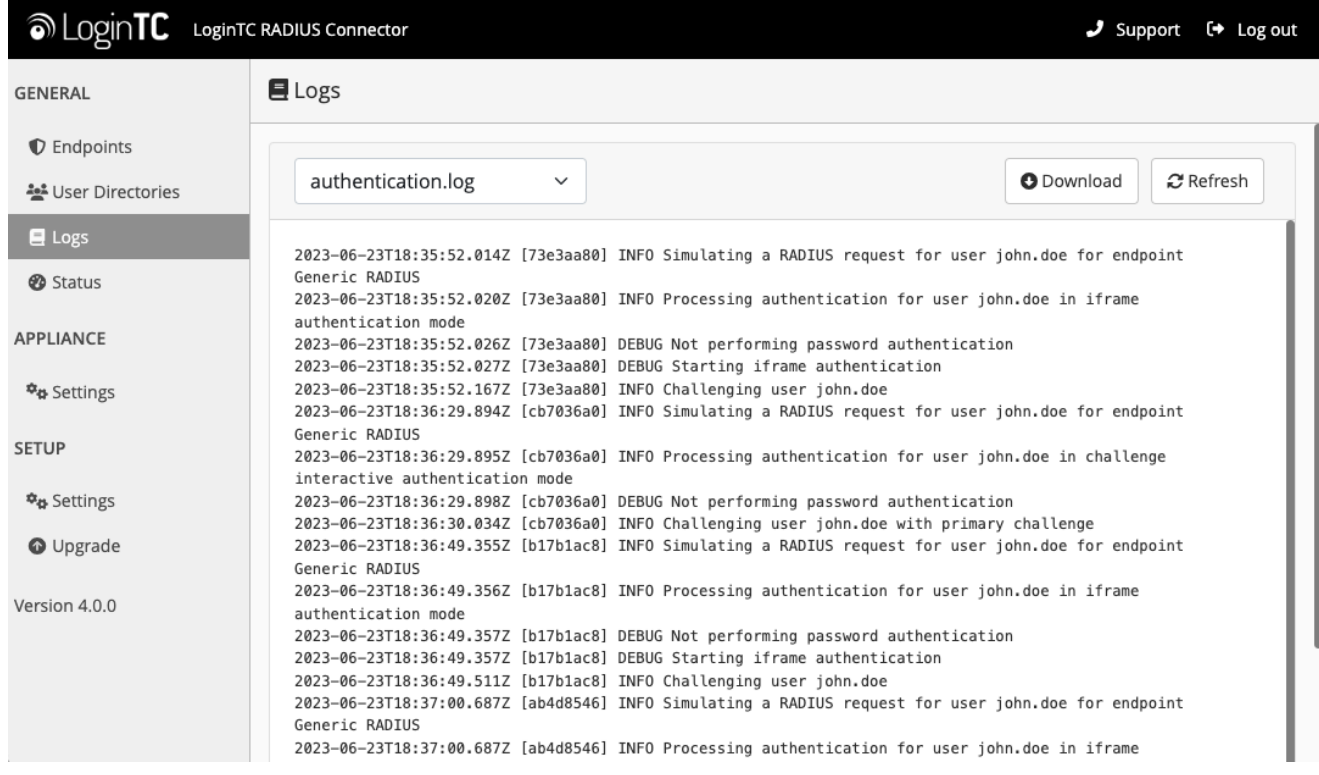

## **Pulse Secure 2FA Configuration**

Once you are satisfied with your setup, configure your Pulse Connect Secure to use the LoginTC RADIUS Connector.

For your reference, the appliance **web interface Settings** page displays the appliance IP address and RADIUS ports:

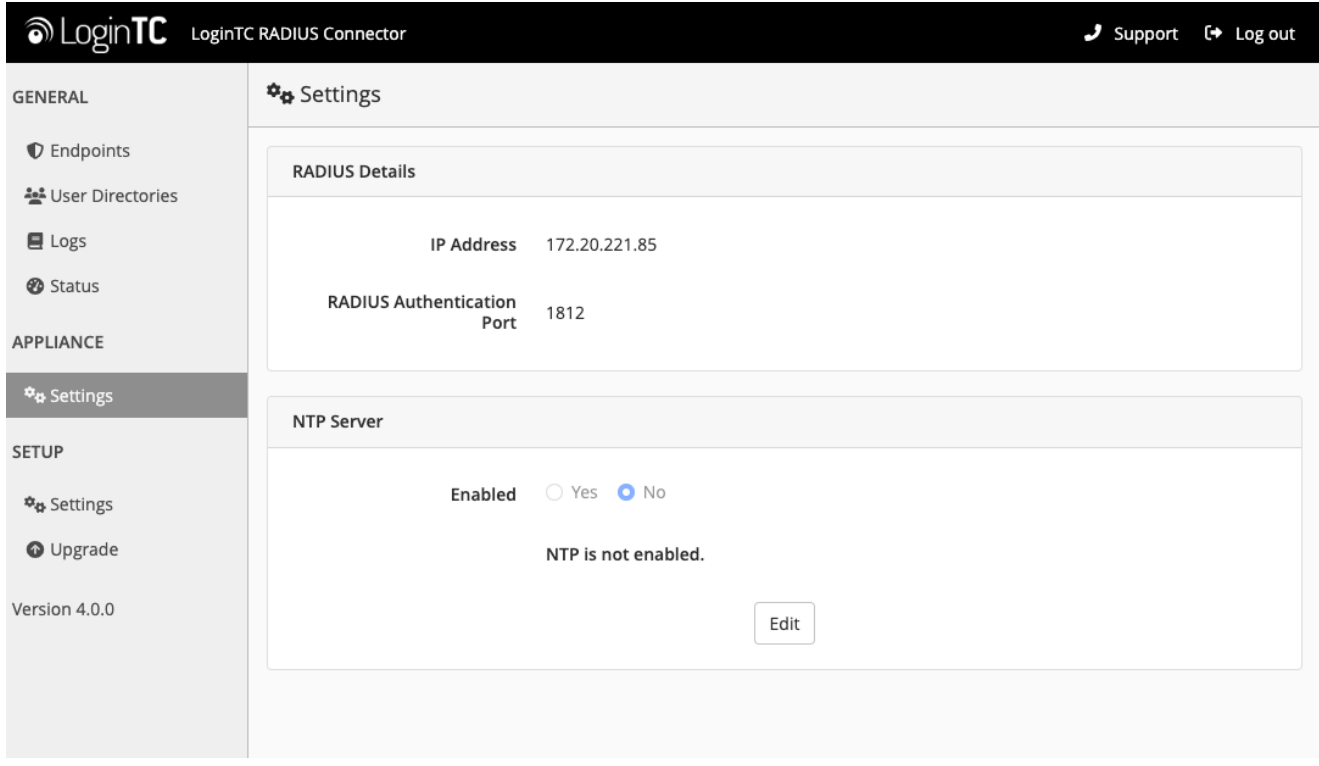

The following are quick steps to get VPN access protected with LoginTC. The instructions can be used for existing setups as well. Although these were performed on Pulse Connect Secure, the same instructions will work on other devices as well.

#### **Configure Pulse Connect Secure**

1. Log in to your Pulse Connect Secure (Web UI)

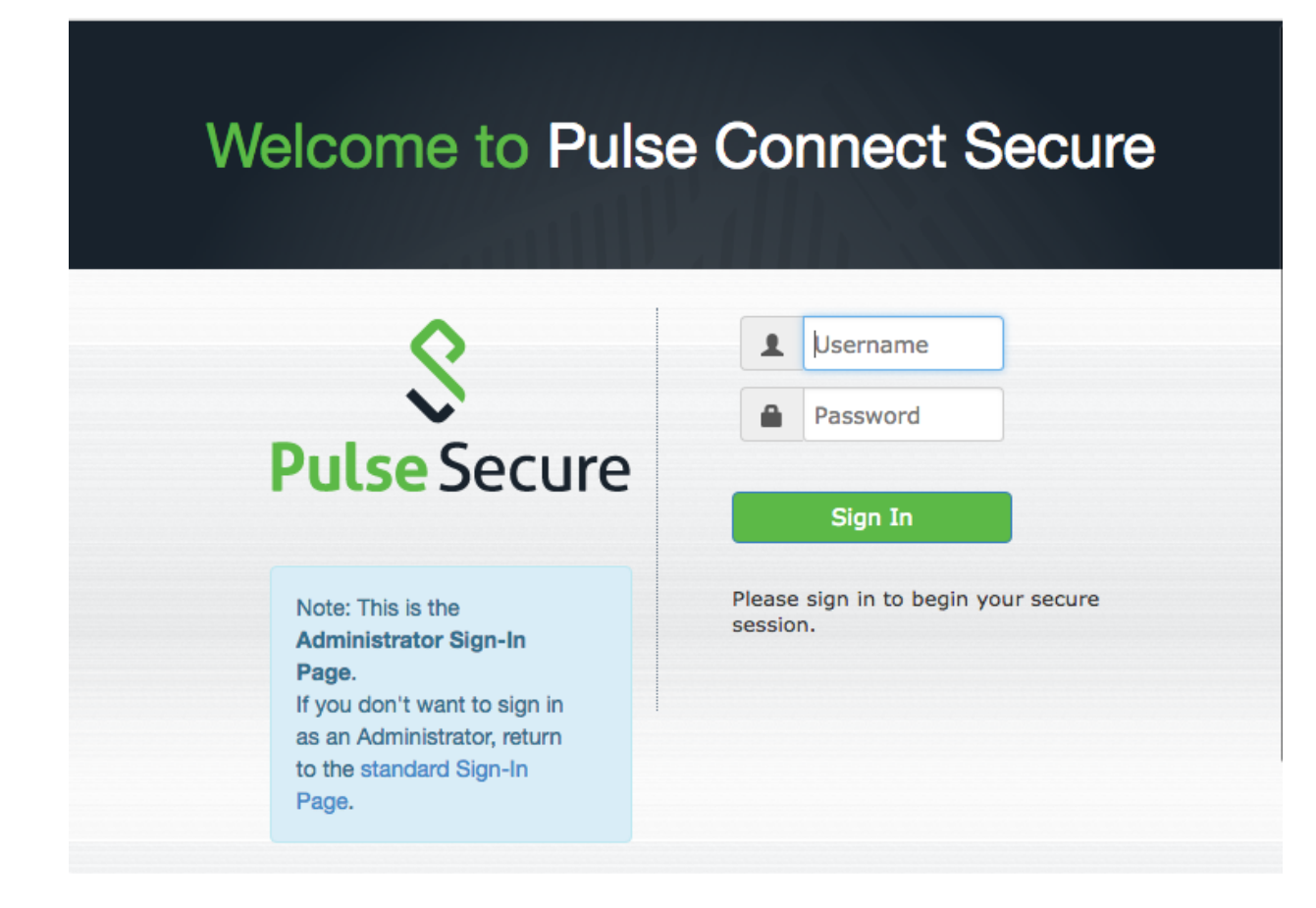

2. Click **Authentication** > **Auth. Servers**:

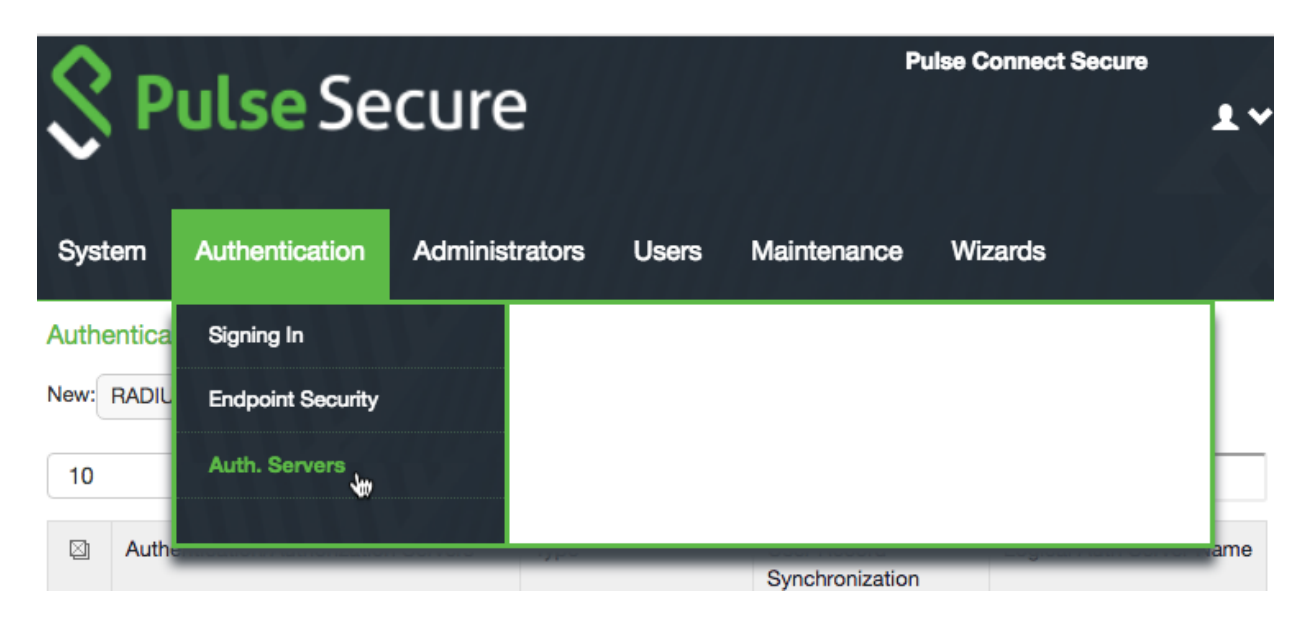

3. Select **RADIUS Server** from the dropdown menu and click **New Server**:

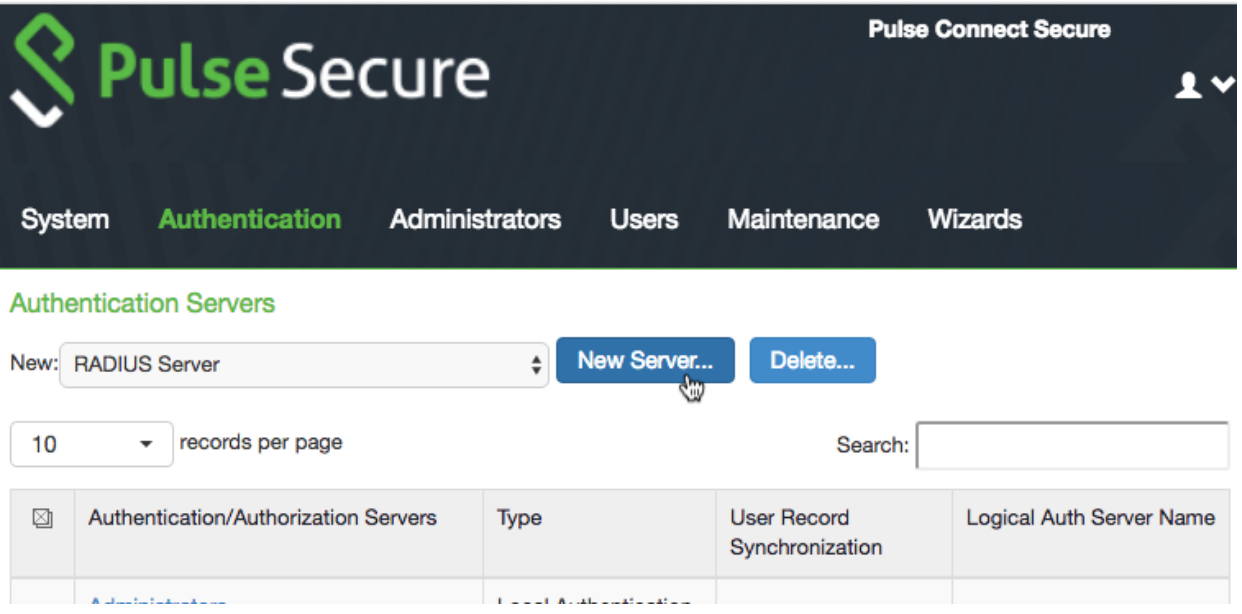

4. Complete the required fields:

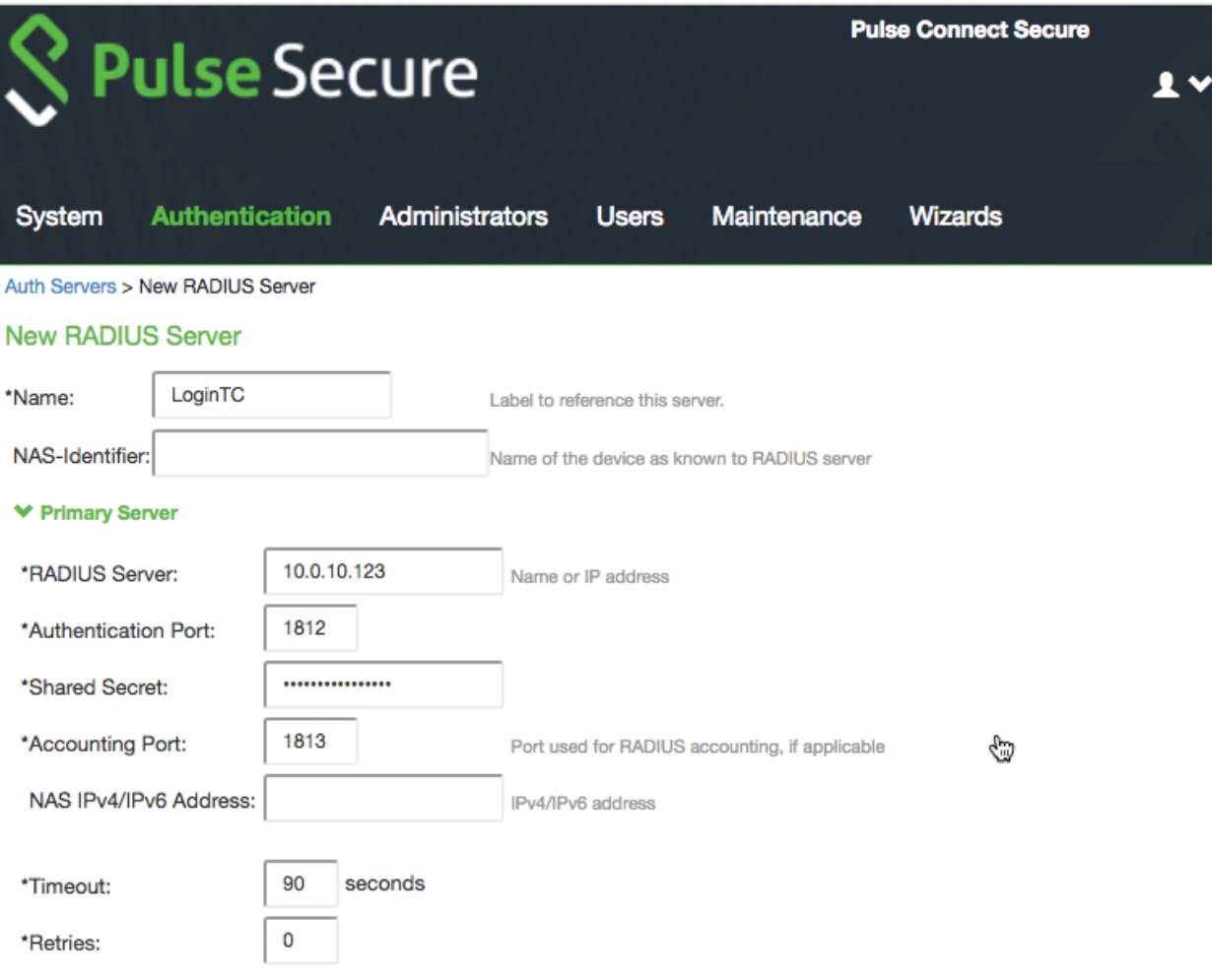

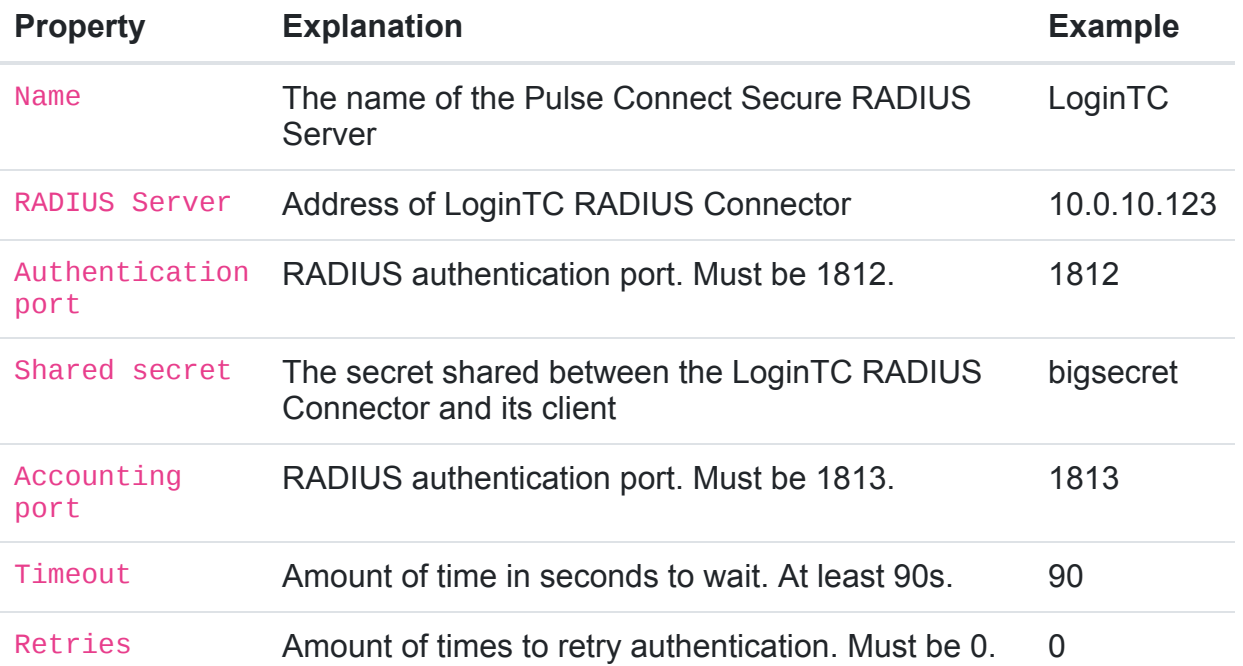

## 5. Scroll down and click **Save Changes**:

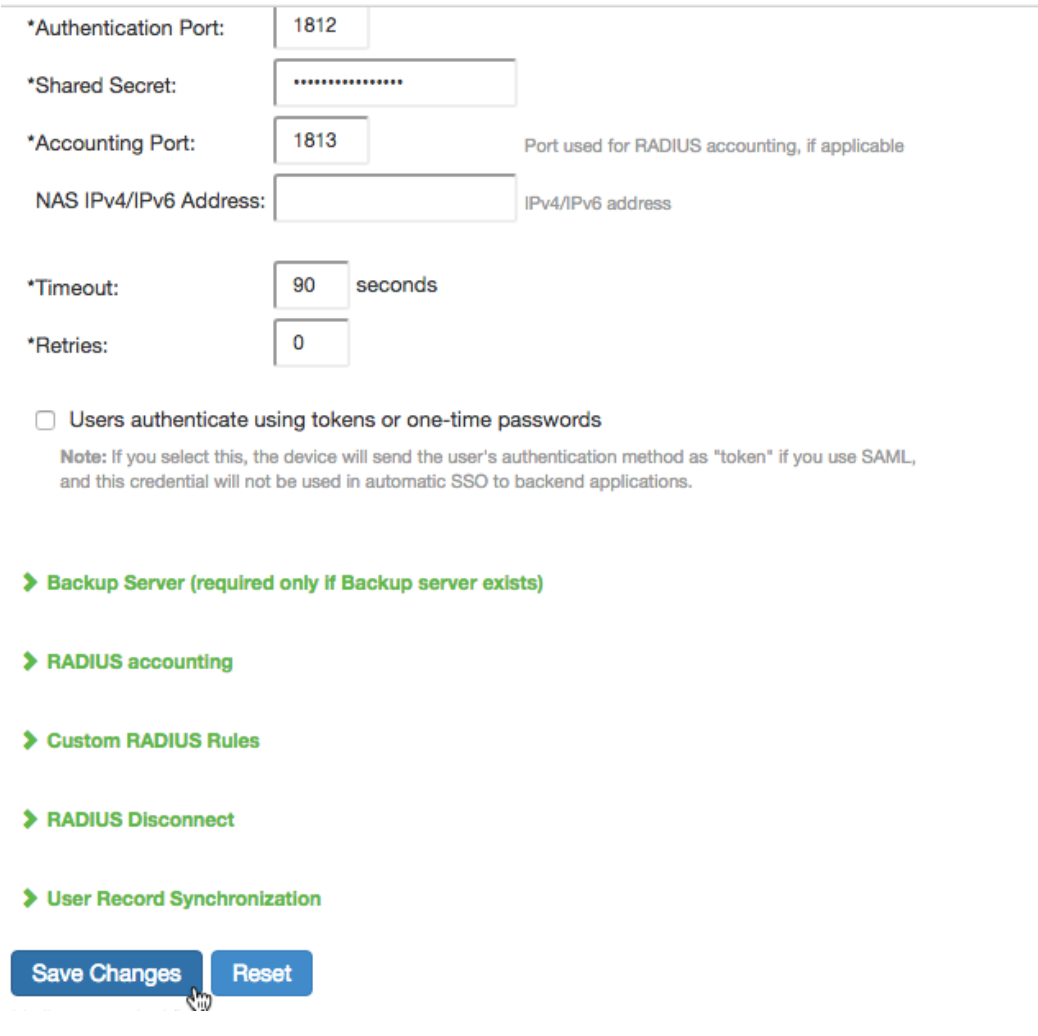

6. Scroll down to **Custom RADIUS Rules** section and click **New RADIUS Rule…**:

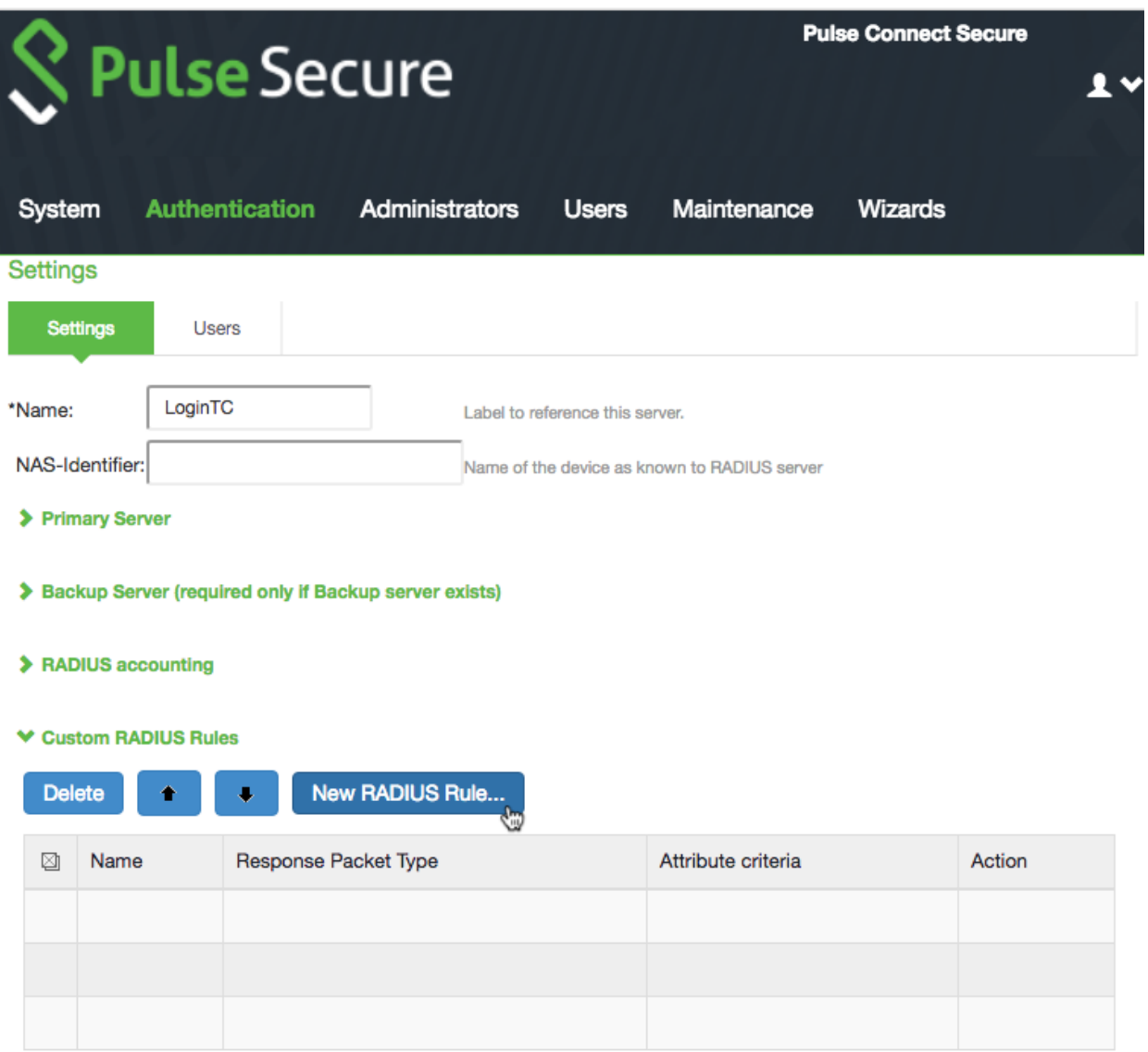

## 7. Complete the required fields:

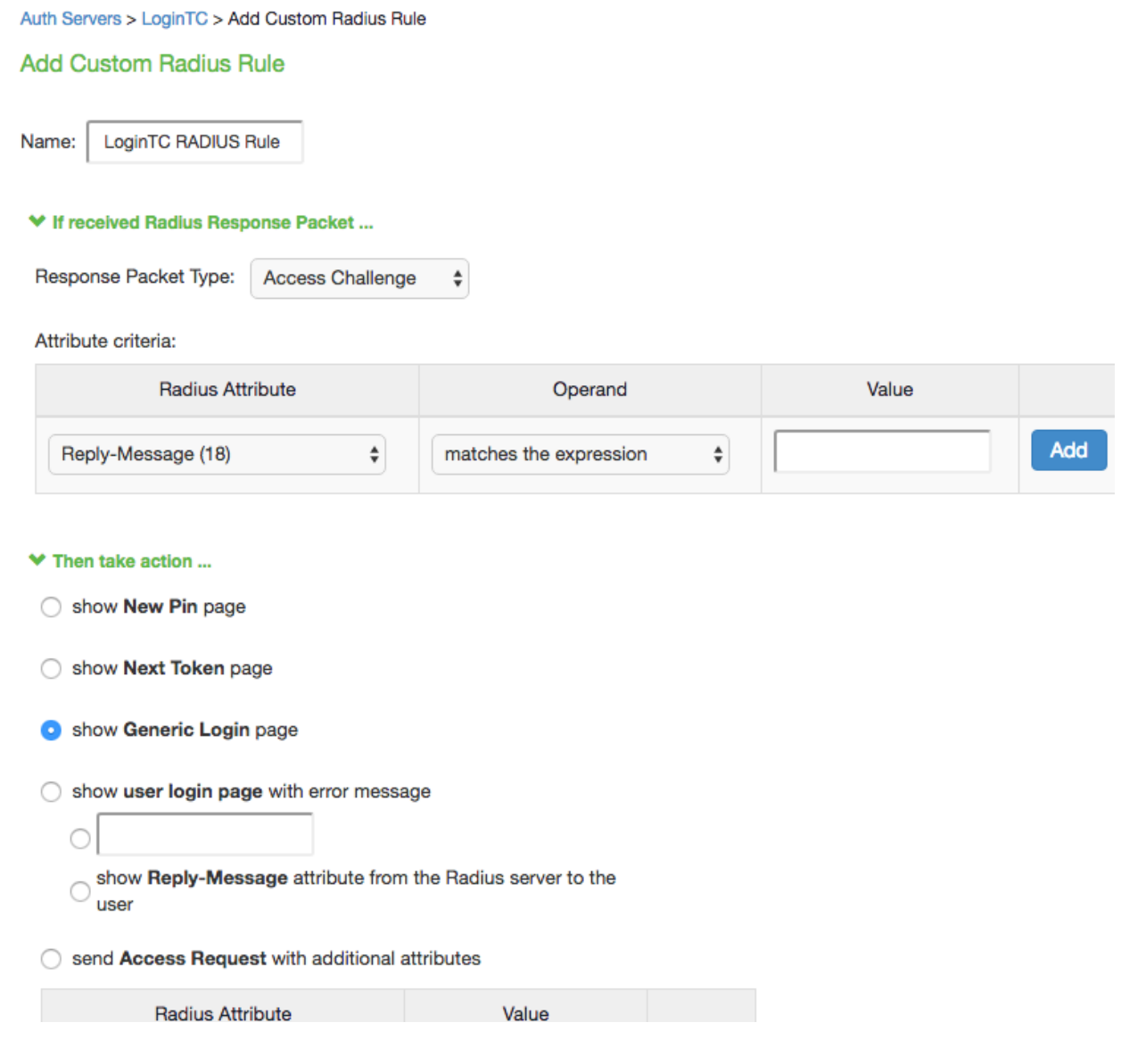

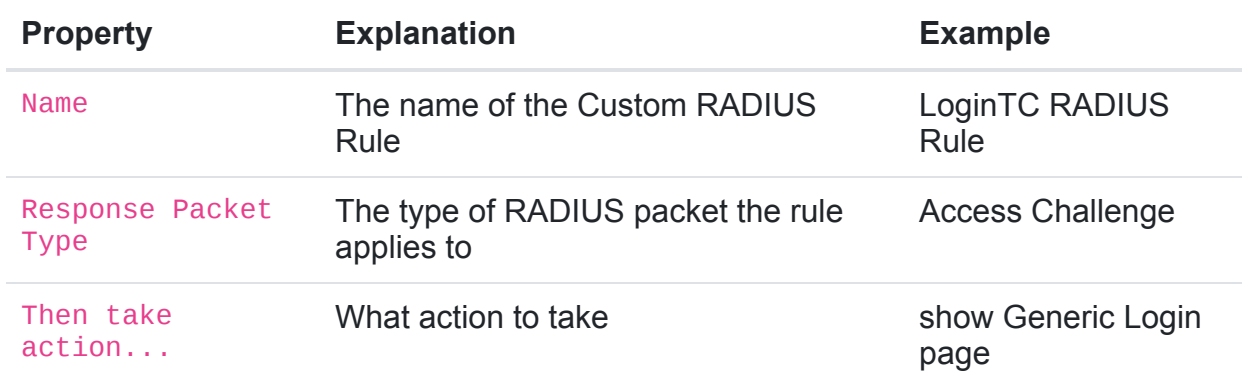

8. Scroll down and click **Save Changes**:

9. Navigate to **Users** > **User Realms** > **New User Realm**:

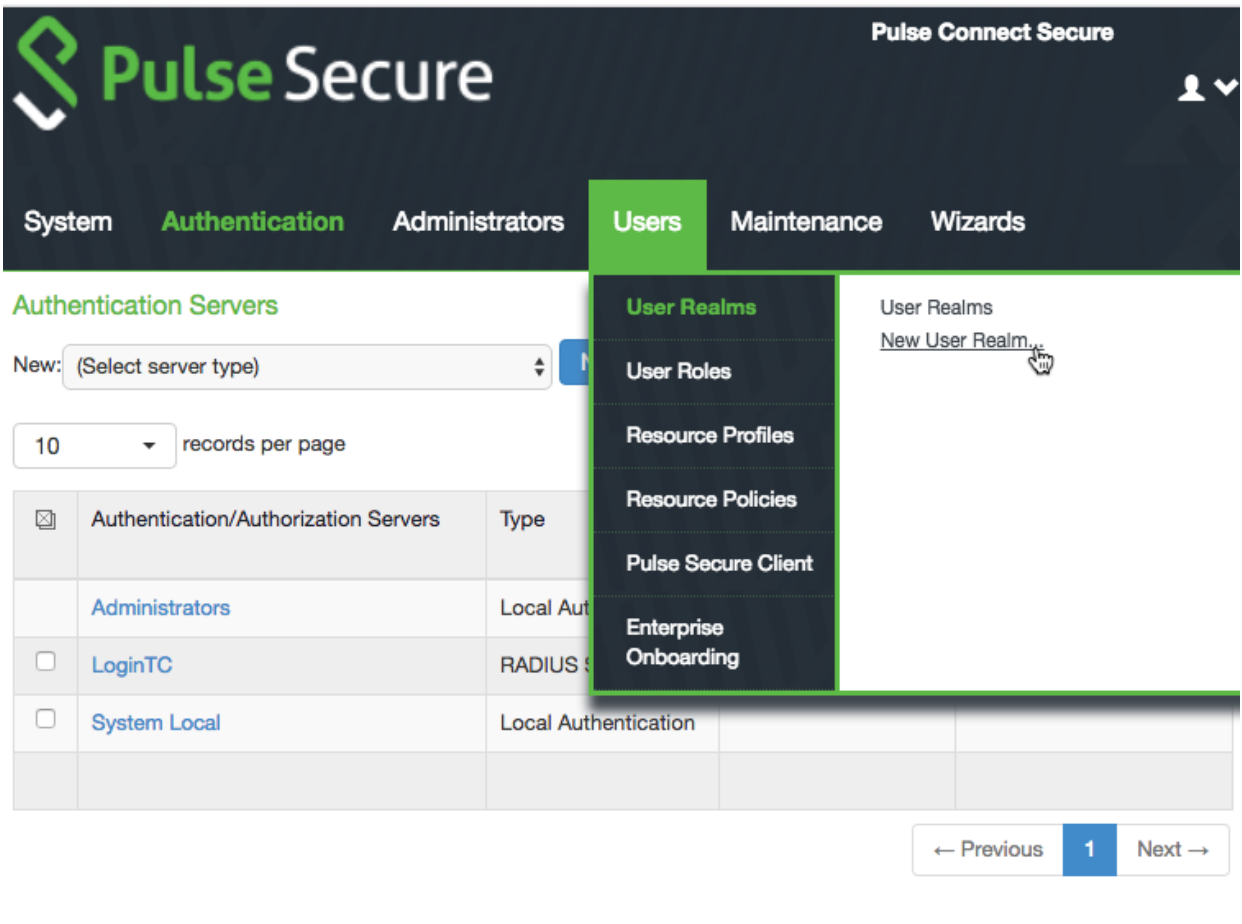

Licensed to VADTHN2MNQ1RSASIS

Copyright @ 2001-2017 Pulse Secure, LLC. All rights reserved.

10. Complete the required fields:

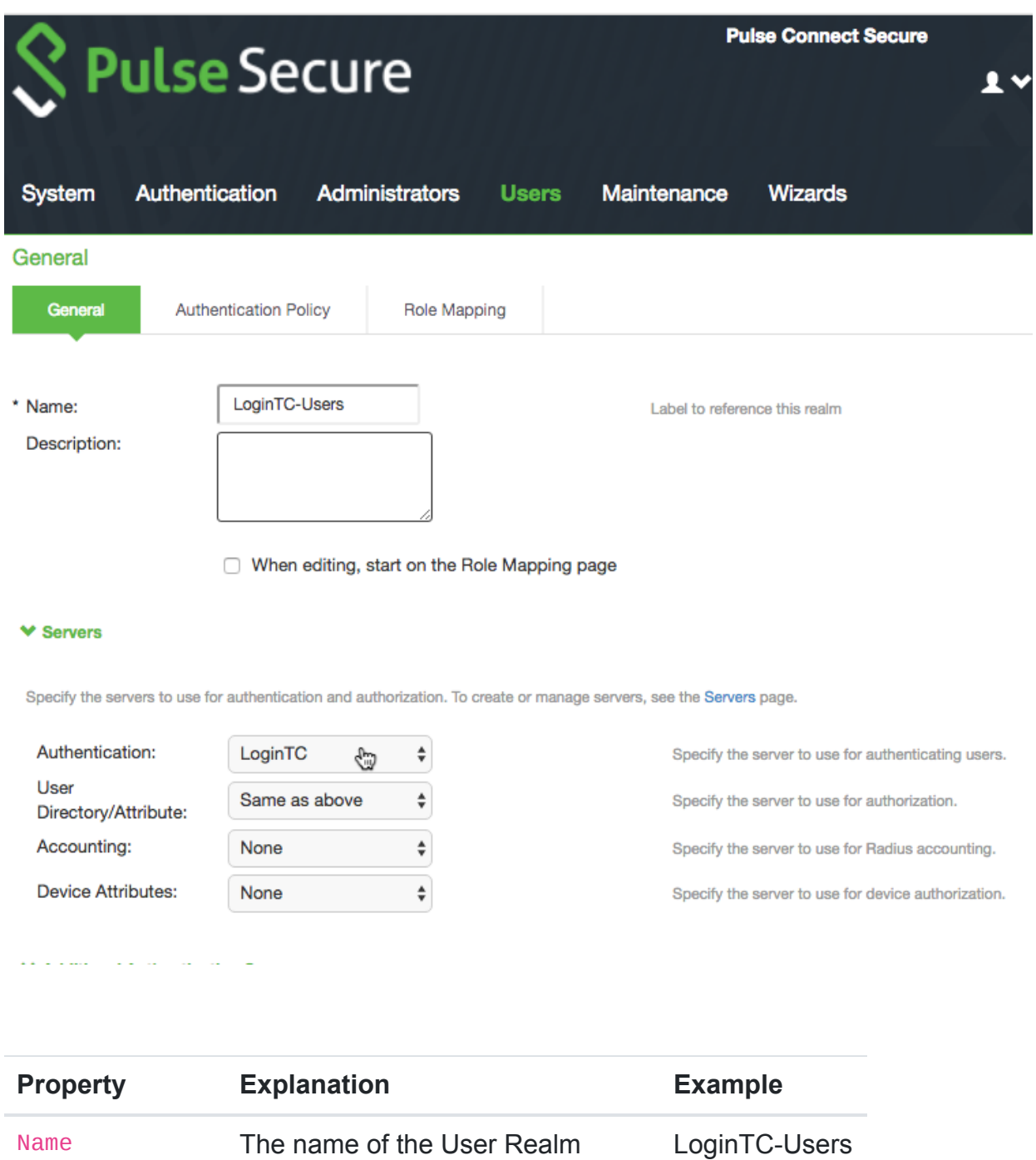

Authentication The type of authentication to apply LoginTC

#### 11. Scroll down and click **Save Changes**:

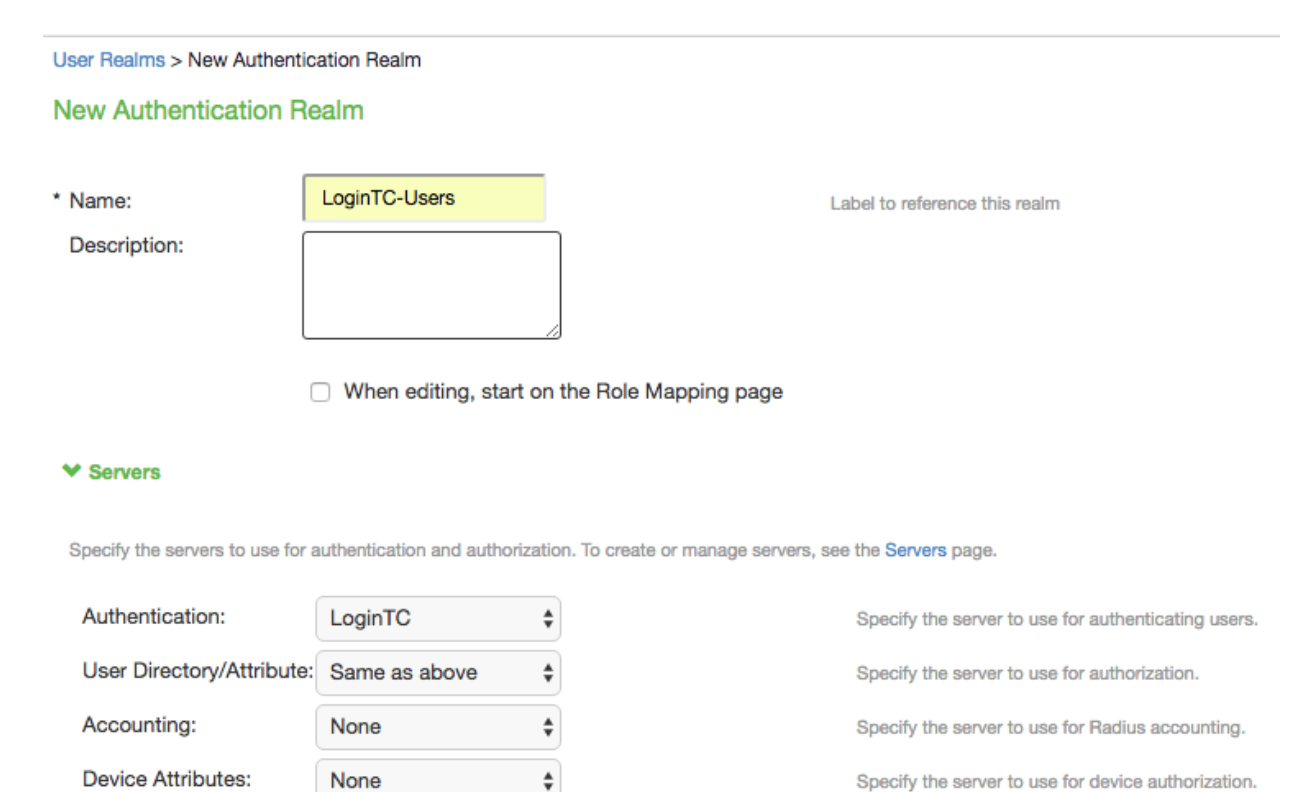

Specify the server to use for device authorization.

- > Additional Authentication Server
- > Dynamic policy evaluation

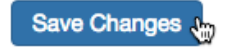

12. Navigate to **Authentication** > **Signing In** > **Sign-in Policies**:

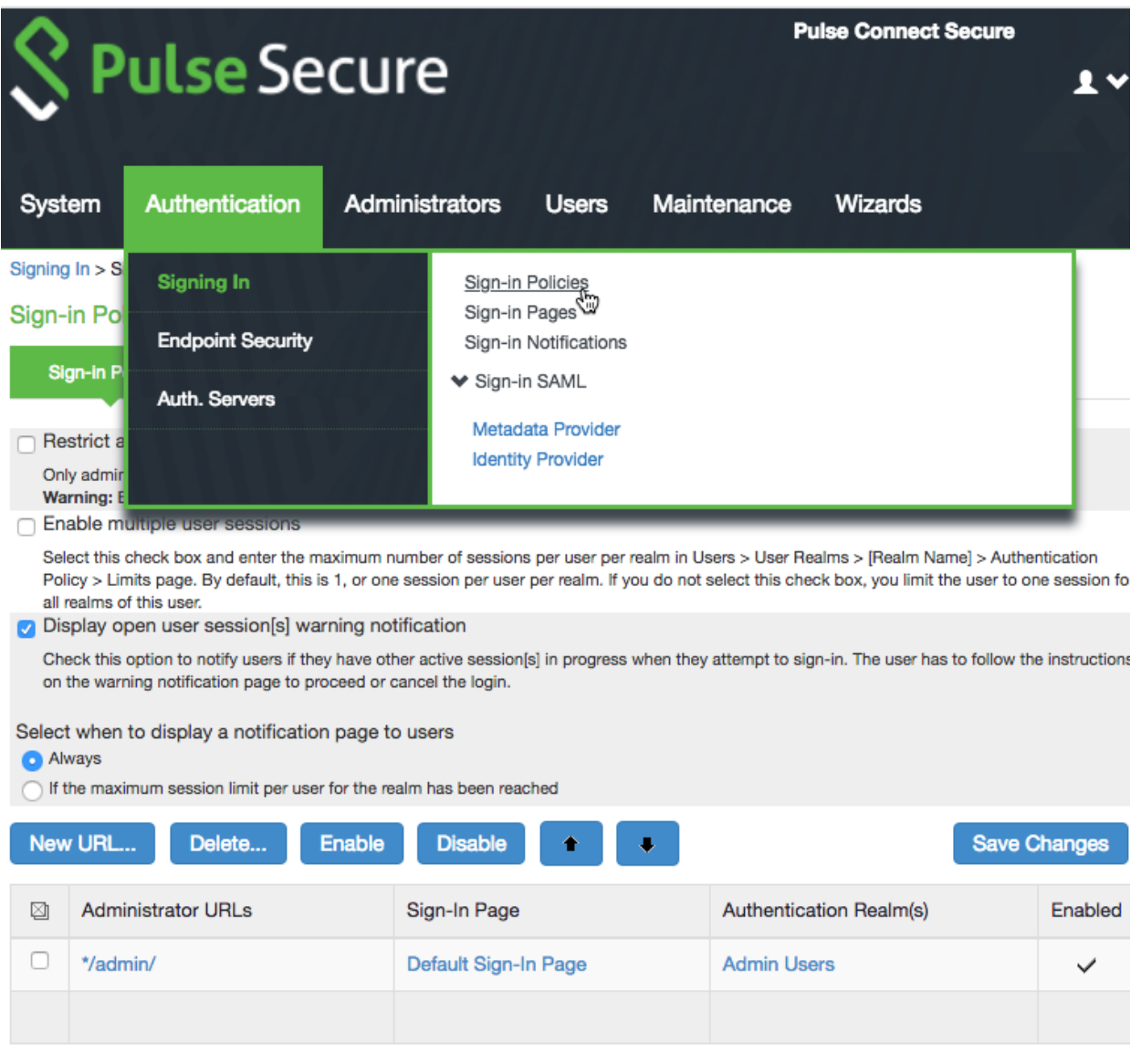

13. In **User URLs** section select the URL for **Default Sign-In Page**:

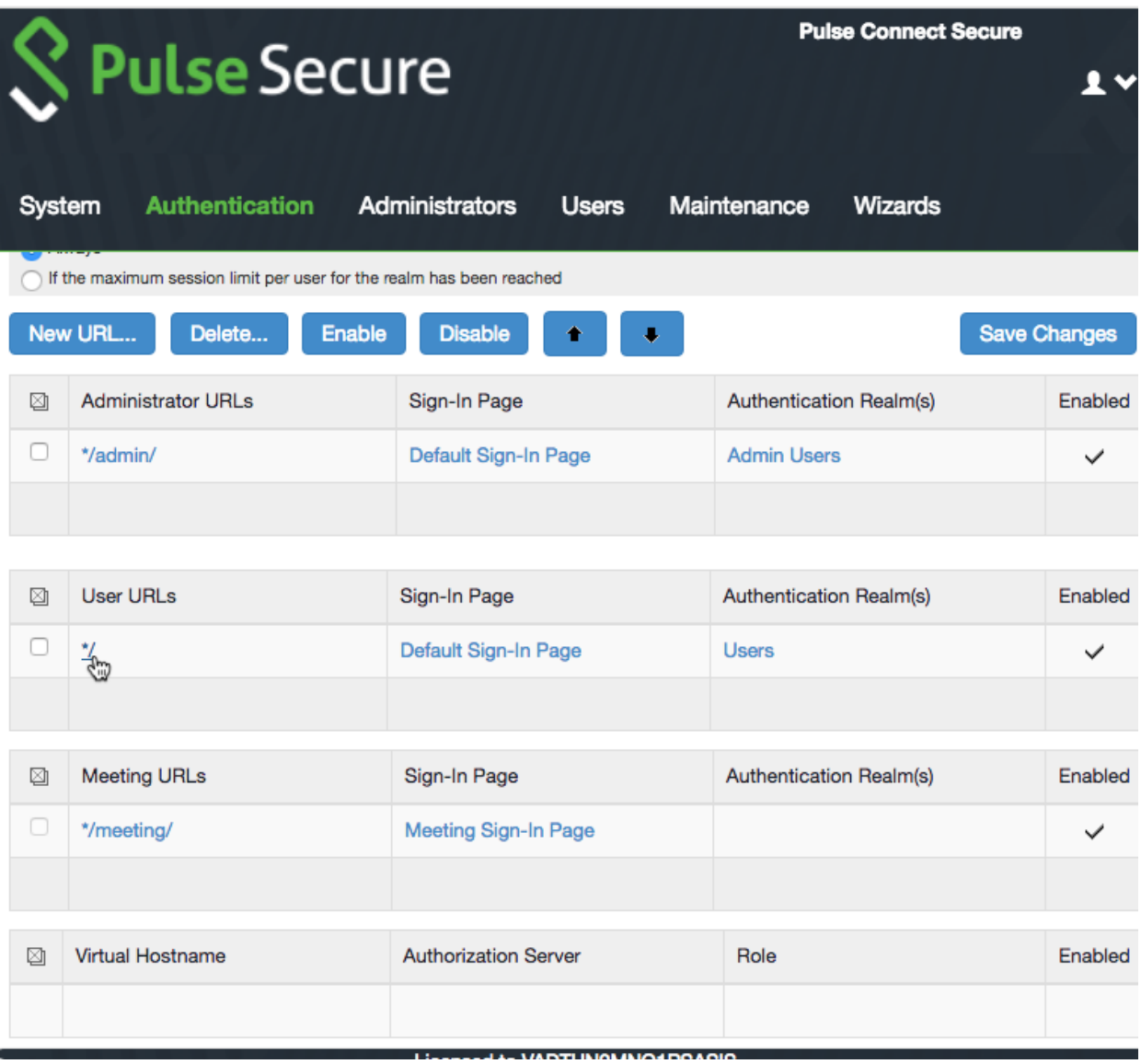

14. Under **Authentication realm** select **User picks from a list of authentication realms** and add **LoginTC-Users** from **Available realms** to **Selected realms**:

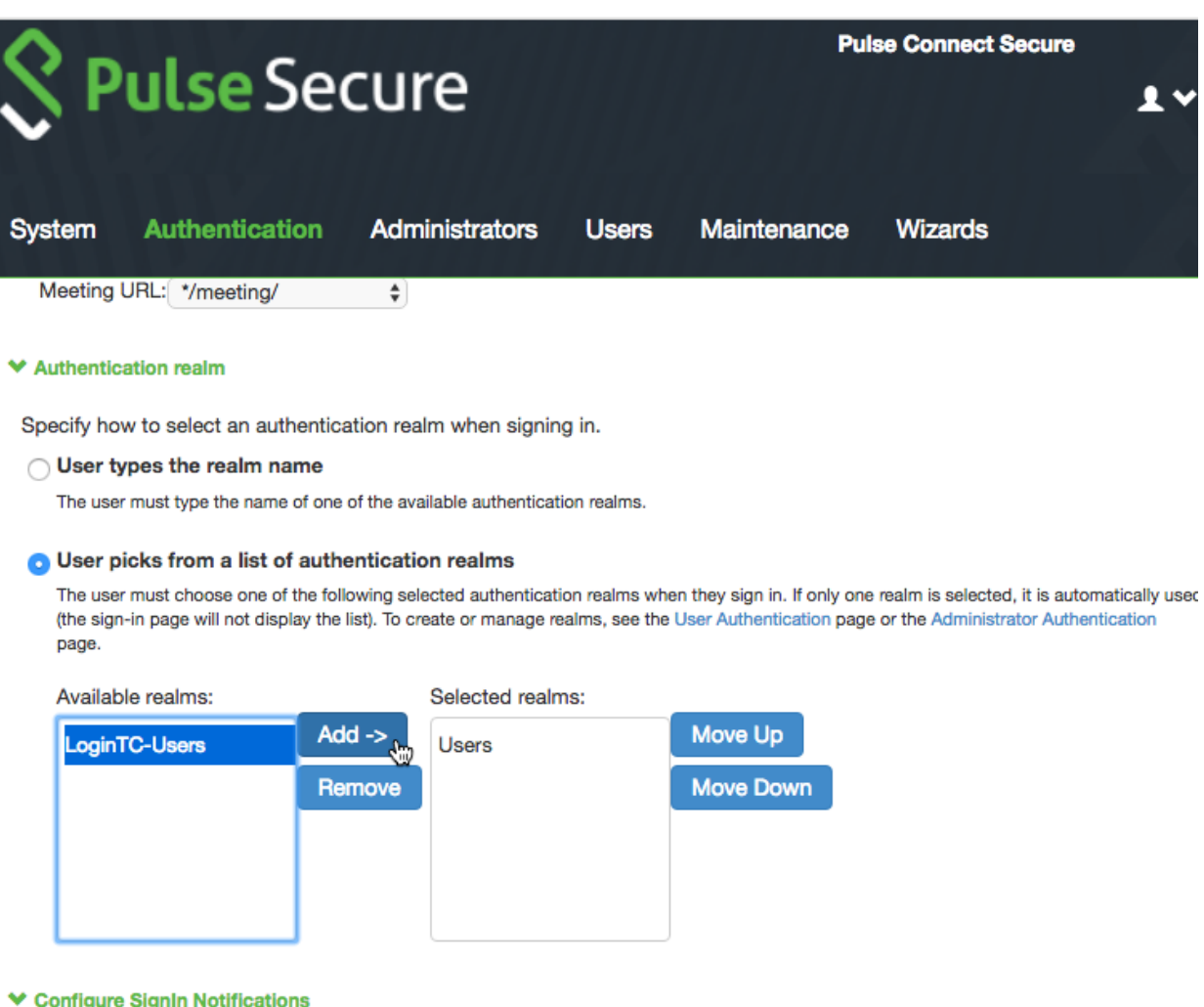

- Pre-Auth Sign-in Notification
- Post-Auth Sign-in Notification

15. Scroll down and click **Save Changes**:

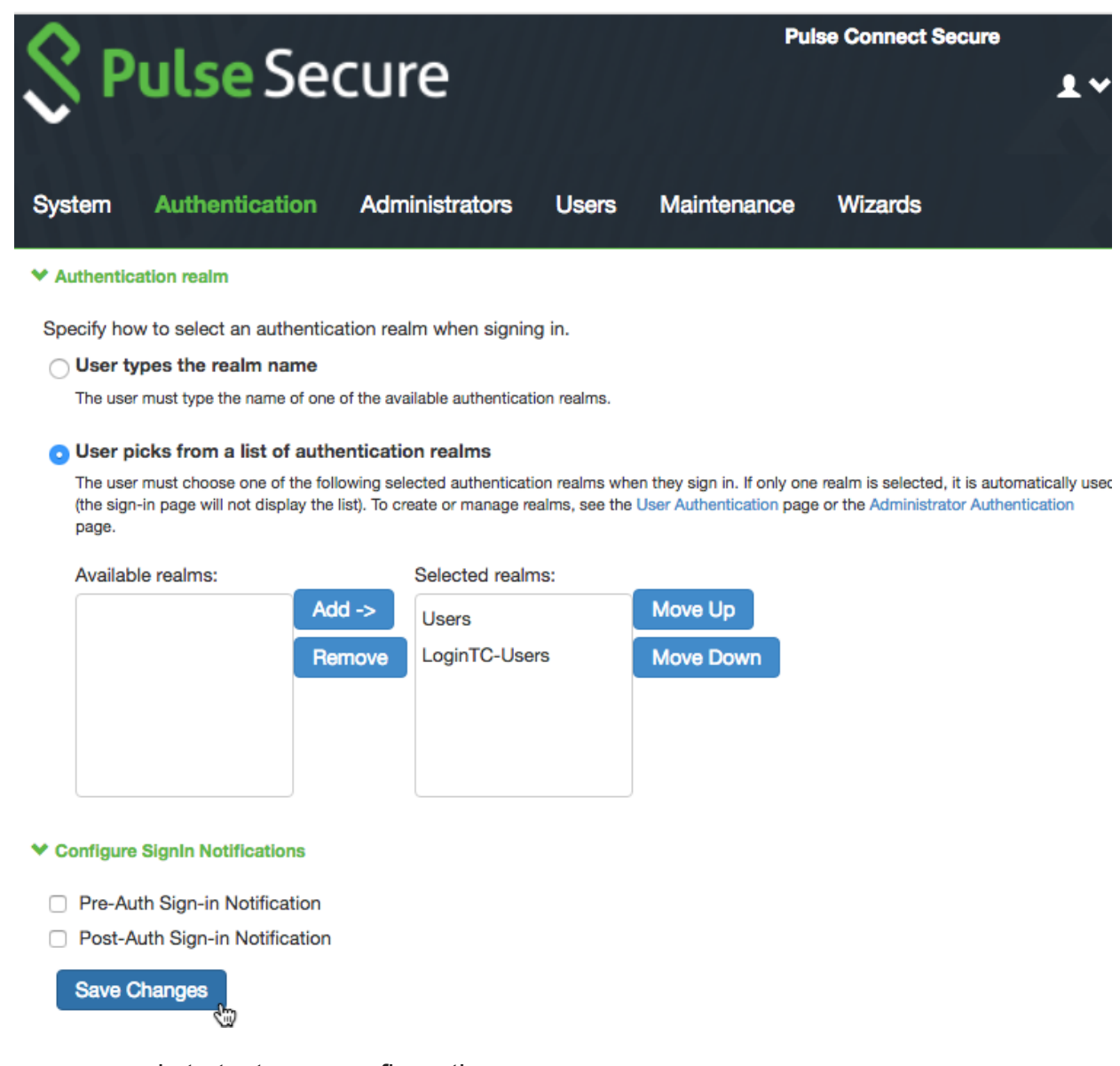

You are now ready to test your configuration.

## **Testing (Pulse Connect Secure Configuration)**

To test, navigate to your Pulse Connect Secure clientless VPN portal or use a Pulse Connect Secure SSL VPN client and attempt access.

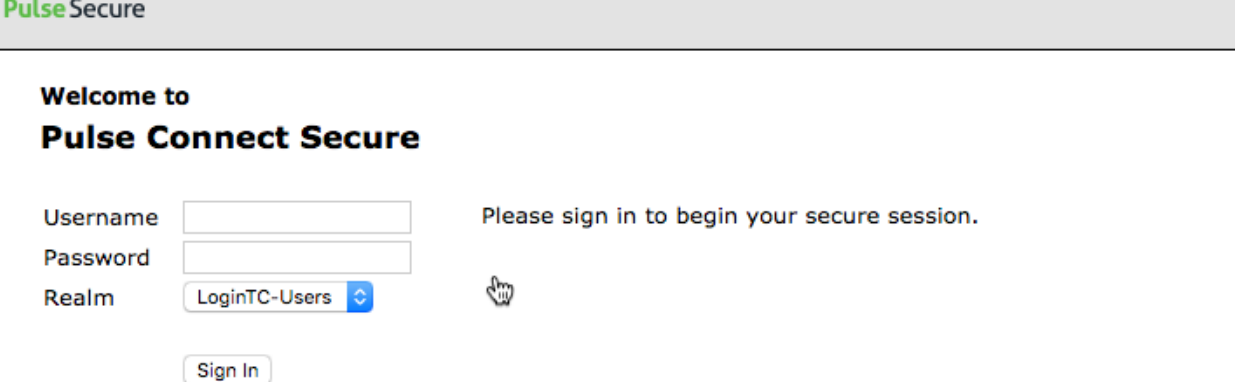

#### **User Management**

There are several options for managing your users within LoginTC:

- Individual users can be added manually in [LoginTC Admin Panel](https://cloud.logintc.com/)
- Bulk operations using [CSV Import](https://www.logintc.com/docs/guides/user-management#csv-import)
- Programmatically manage user lifecycle with the [REST API](https://www.logintc.com/docs/rest-api/users)
- [One-way user synchronization of users to LoginTC Admin is performed using](https://www.logintc.com/docs/tools/user-sync) User Sync Tool.

#### **Failover**

 $\mathcal{S}$ 

Pulse Connect Secure devices have built-in settings that make it easy to configure a secondary RADIUS server to provide failover.

Edit the **Backup Server** portion of the Pulse Connect Secure RADIUS Authentication Server to configure failover:

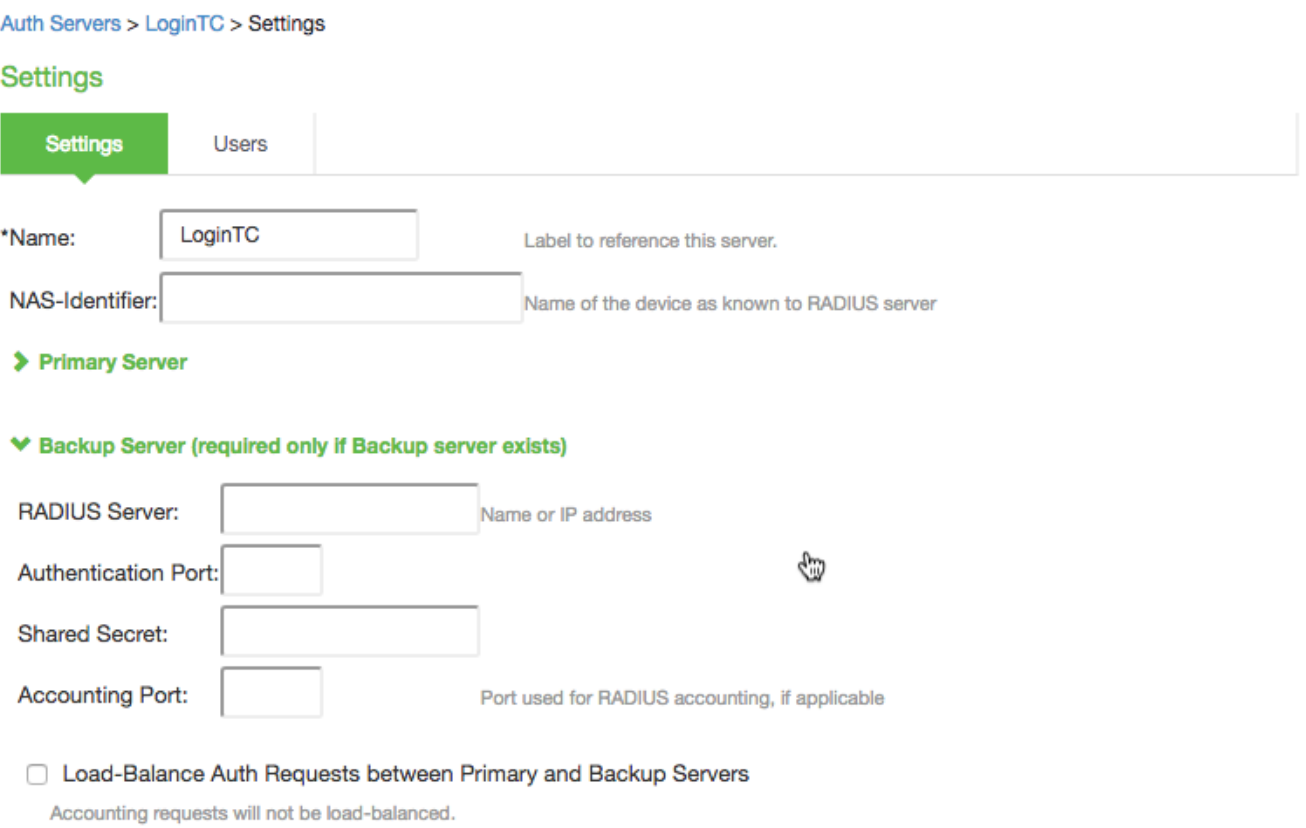

# **Logging** Logs can be found on the **Logs** tab:

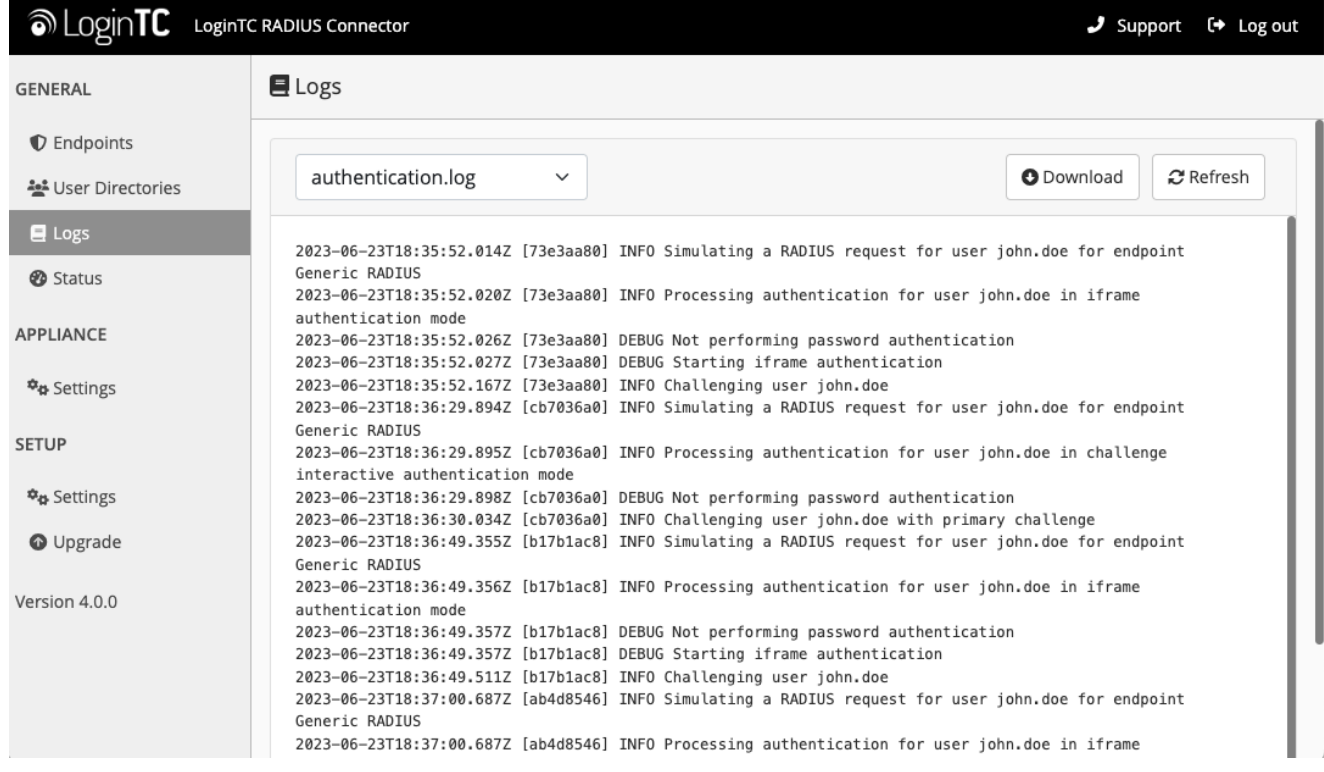

# **Troubleshooting**

#### **No Network Connection**

- 1. First ensure that your LoginTC RADIUS Connector is configured to have a virtual network adapter on eth0
- 2. Ensure that the virtual network adapter MAC address matches the one in the file /etc/sysconfig/network-scripts/ifcfg-eth0
- 3. Restart the networking service:

service network restart

4. If you notice the error that  $e$ th $\theta$  is not enabled, then check driver messages for more information:

dmesg | grep eth

5. It's possible that the virtualization software renamed the network adapter to eth1. If this is the case, rename /etc/sysconfig/network-scripts/ifcfg-eth0 to ifcfg-eth1.

```
mv /etc/sysconfig/network-scripts/ifcfg-eth0 /etc/sysconfig/network-
scripts/ifcfg-eth1
```
Open the file and update the DEVICE="eth0" line to DEVICE="eth1"

#### **Not Authenticating**

If you are unable to authenticate, navigate to your appliance **web interface** URL and click **Status**:

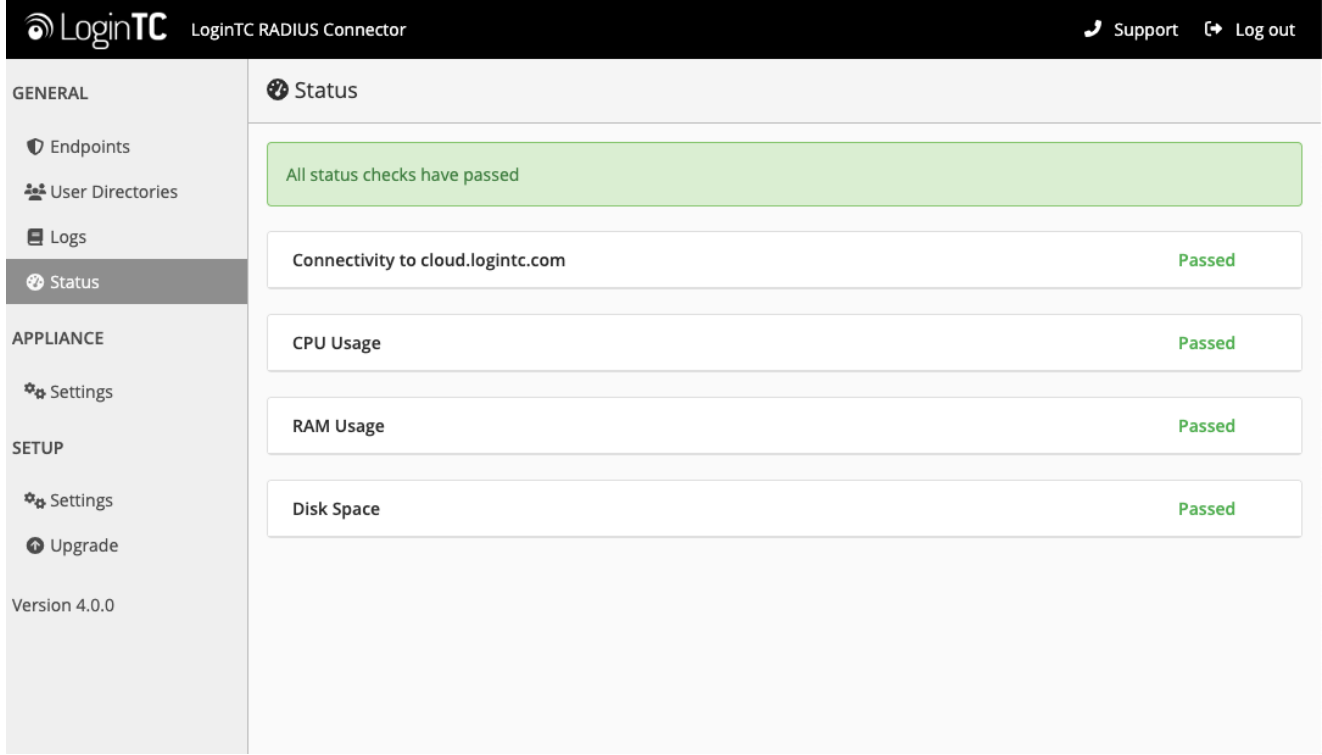

Ensure that all the status checks pass. For additional troubleshooting, click **Logs**:

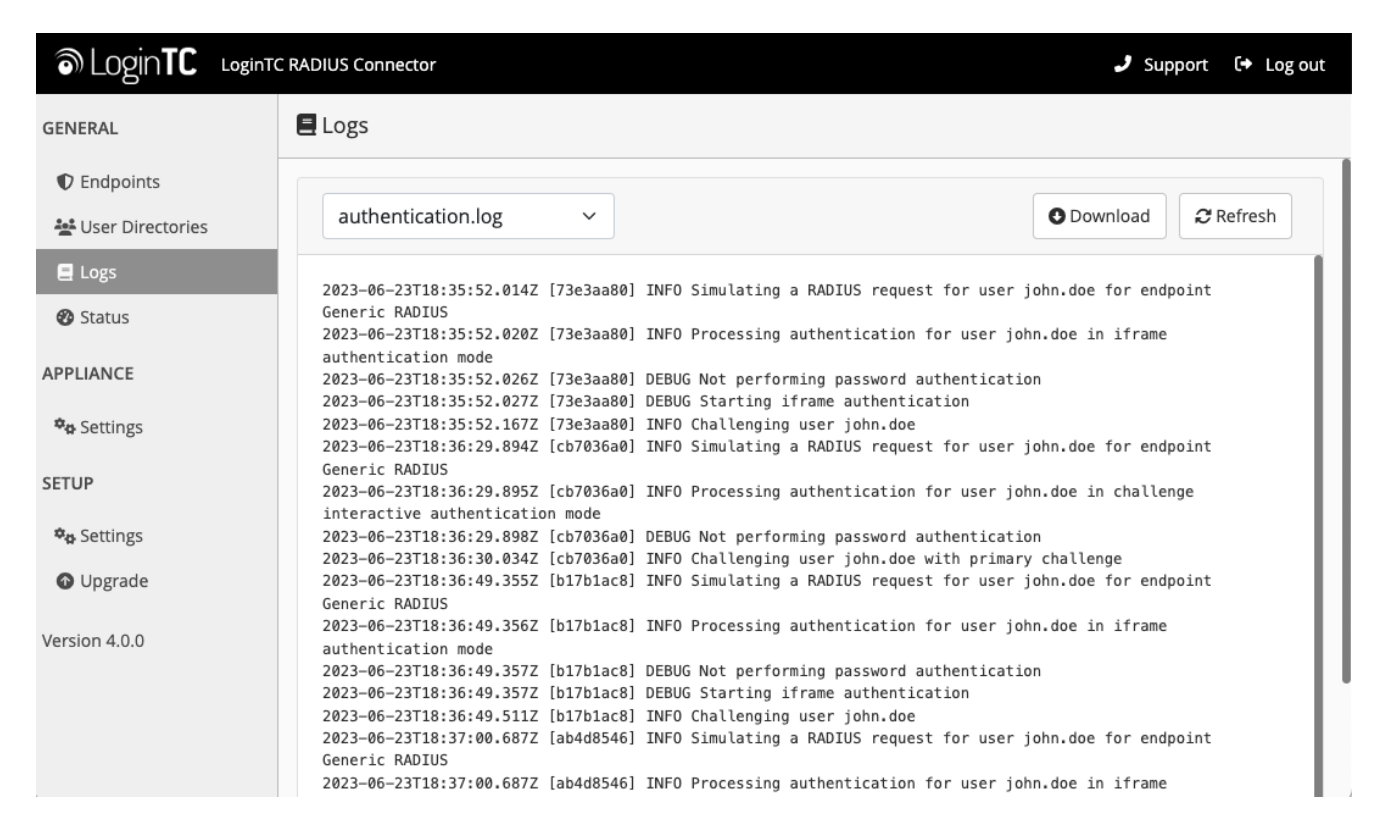

Unsuccessful authentication may be caused by premature timeouts

#### **Authentication Timing Out**

If authentication is failing, it is possible that the authentication requests are timing out too quickly. By default, LoginTC push requests will timeout after 90 seconds. Another timeout value is defined by the RADIUS server configuration. If it is set too low, it will cause requests to prematurely timeout.

#### **Email Support**

For any additional help please email support@cyphercor.com. Expect a speedy reply.

## **Upgrading**

#### **From 4.X**

The latest LoginTC RADIUS Connector upgrade package can be downloaded here: [Download RADIUS Connector \(Upgrade\)](https://www.logintc.com/docs/downloads/download-radius-connector-upgrade/)

1. Navigate to **SETUP > Upgrade**:

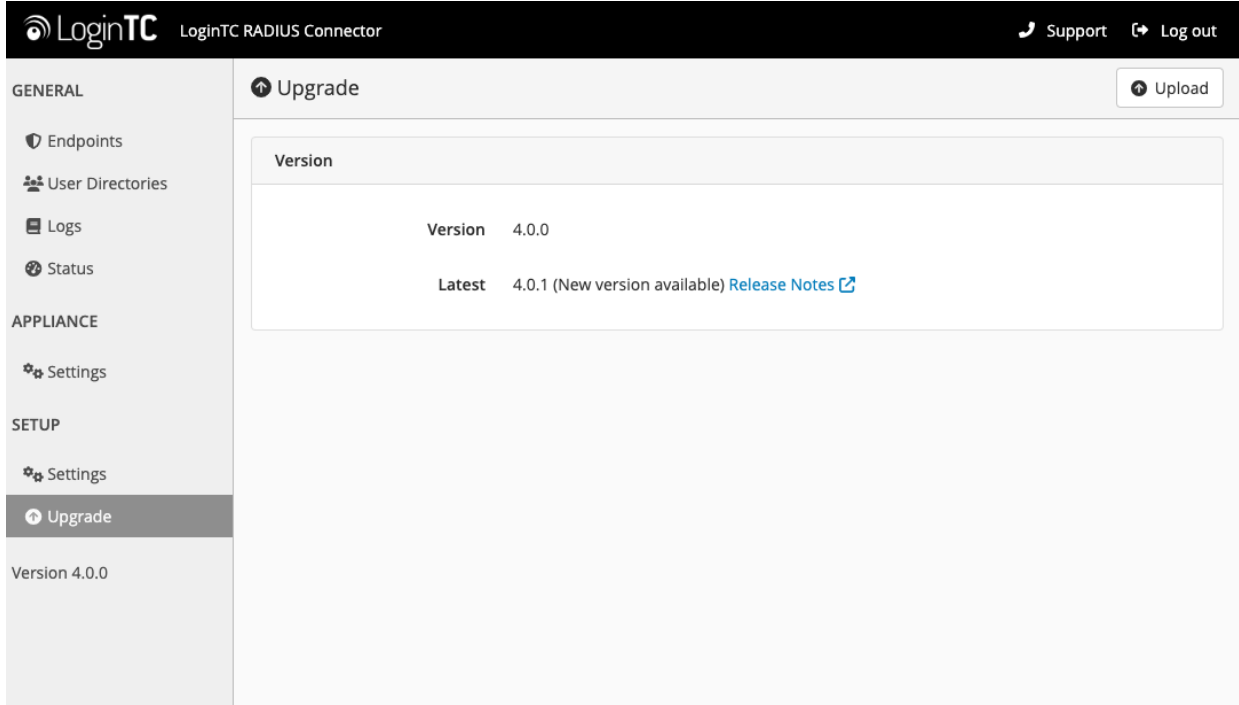

2. Click **Upload** and select your LoginTC RADIUS Connector upgrade file:

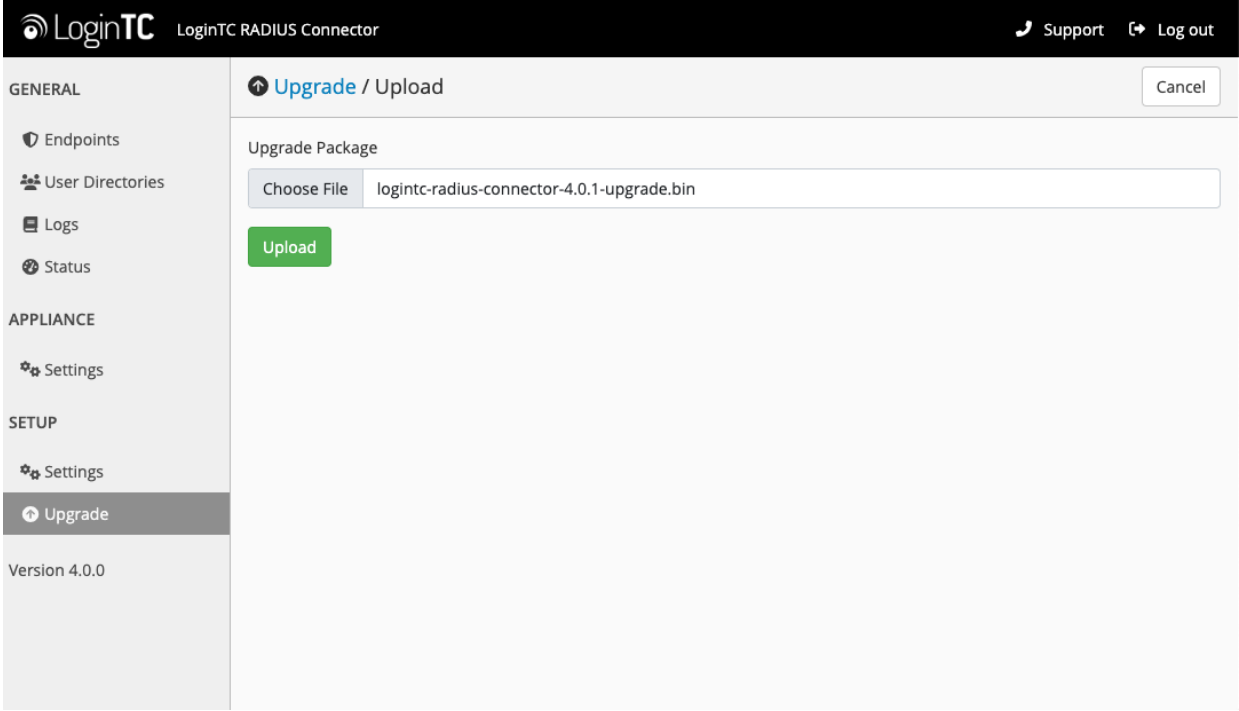

3. Click **Upload** and do not navigate away from the page:

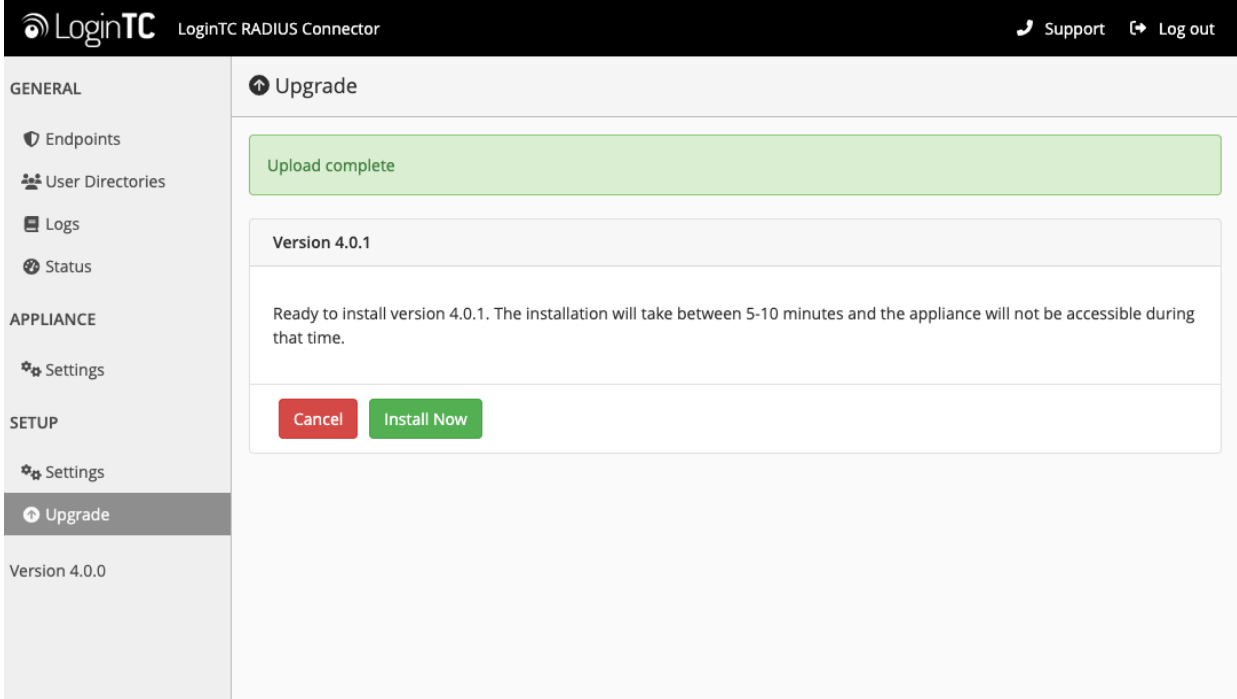

4. Once upload is complete upgrade by clicking **Install Now**:

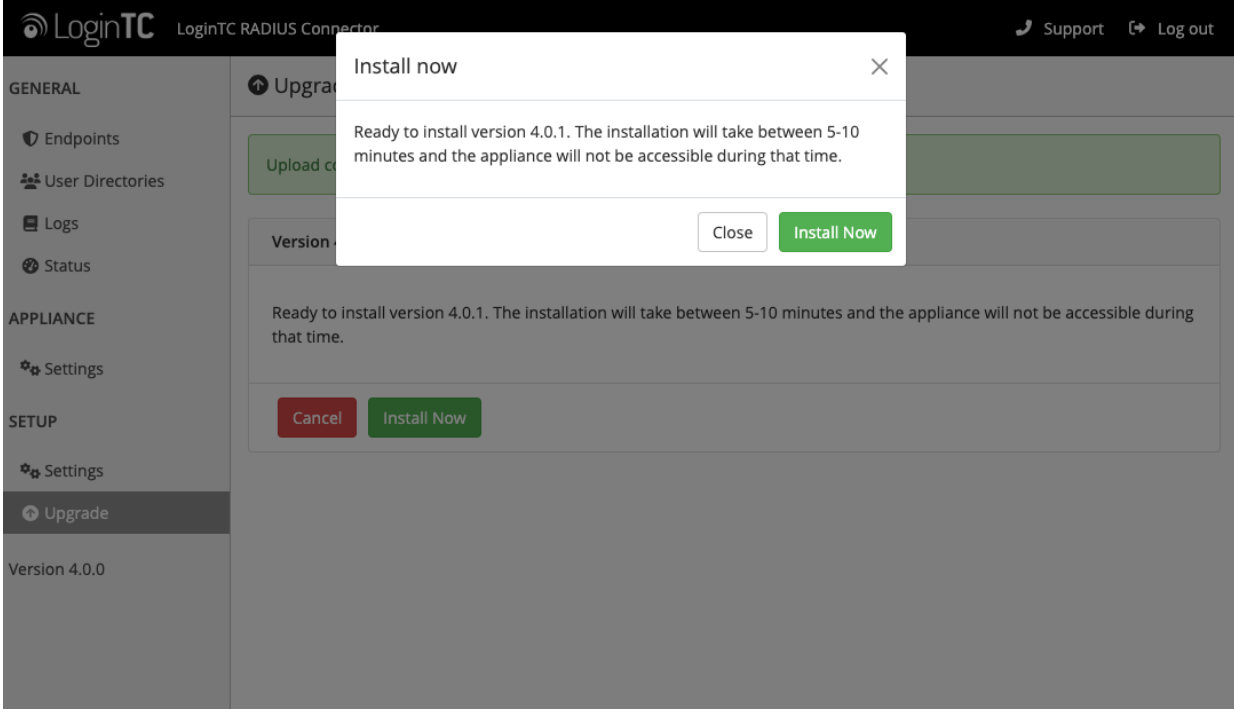

5. Wait 10-15 minutes for upgrade to complete:

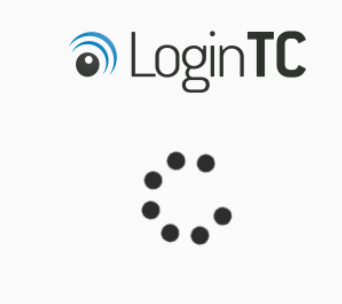

Please wait while your LoginTC RADIUS Connector appliance is upgraded to version 4.0.1

#### **NOTE: Upgrade time**

Upgrade can take 10-15 minutes, please be patient.

#### **From 3.X**

#### **Important: LoginTC RADIUS Connector 3.X End-of-life**

The LoginTC RADIUS Connector 3.X virtual appliance is built with CentOS 7.9. CentOS 7.X is End of Lifetime (EOL) June 30th, 2024. See [CentOS Product Specifications.](https://wiki.centos.org/About/Product) Although the appliance will still function it will no longer receive updates and nor will it be officially supported.

#### **New LoginTC RADIUS Connector 4.X**

A new LoginTC RADIUS Connector 4.X virtual appliance has been created. The Operating System will be supported for many years. Inline upgrade is not supported. As a result upgrade is deploying a new appliance. The appliance has been significantly revamped and although the underlying functionality is identical, it has many new features to take advantage of.

Complete 3.X to 4.X upgrade guide: [LoginTC RADIUS Connector Upgrade Guide](https://www.logintc.com/docs/guides/connector-upgrade.html)